# PLAYER ONE & PLAYER ZERO – Web GUI (v1.00r0)

AUDIO PLAYERS

Streaming and local media audio player

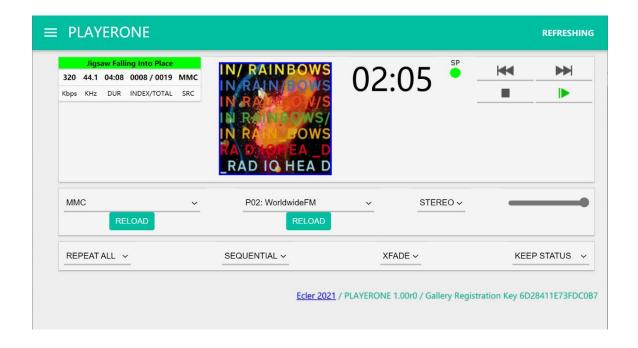

# **USER MANUAL**

# **INDEX**

| INI | DEX                                                          | 2  |
|-----|--------------------------------------------------------------|----|
| 1.  | INTRODUCTION                                                 | 5  |
| 2.  | FIRST STEPS                                                  | 6  |
|     | 2.1. Quick Guide for Ethernet Connection                     | 10 |
|     | 2.2. Quick Guide for WiFi Connection                         | 10 |
| 3.  | DEVICE                                                       | 12 |
|     | 3.1. Player                                                  | 12 |
|     | 3.2. Presets                                                 | 15 |
|     | 3.3. Events°                                                 | 20 |
|     | 3.4. Calendar                                                | 26 |
|     | 3.4.1. General                                               | 28 |
|     | 3.4.3. Target                                                | 31 |
|     | 3.4.4. Regarding priorities                                  | 33 |
|     | 3.4.5. Practical example of configuration of calendar events | 33 |
|     | 3.5. Cloud Disk Sync                                         | 47 |
|     | 3.5.1. Google Drive                                          | 47 |
|     | 3.5.2 Store and Forward (rsync)                              | 57 |
|     | 3.6. CMS Management                                          | 62 |
|     | 3.7. Scripts/LUA                                             | 63 |
|     | 3.7.1 Example Script01:                                      | 68 |
|     | 3.7.2. Example Script02:                                     | 69 |
|     | 3.7.3. Example Script03:                                     | 70 |

|    | 3.7.4. Example Script04:71                               |
|----|----------------------------------------------------------|
| 4. | NETWORK73                                                |
|    | 4.1. Connection via RJ45 cable                           |
|    | 4.2. Point-to-point wireless connection                  |
|    | 4.3. Connecting to a WiFi network                        |
| 5. | SYSTEM86                                                 |
|    | 5.1. Name and Time                                       |
|    | 5.1.1. General settings86                                |
|    | 5.1.2. Time synchronization                              |
|    | 5.2. Security                                            |
|    | 5.2.1. Web password88                                    |
|    | 5.2.2. Front panel functions89                           |
|    | <b>5.2.3.</b> RePlayer90                                 |
|    | 5.3. Backup, Restore and Firmware                        |
|    | 5.3.1. Make backups92                                    |
|    | 5.3.2. Restore backups and factory settings94            |
|    | 5.3.3. Firmware Update94                                 |
|    | 5.4. USB/MMC Settings                                    |
|    | 5.5. Register                                            |
|    | 5.6. Reboot                                              |
| 6. | Annex I: SSH server configuration for Store & Forward101 |
|    | 6.1. Content groups                                      |
|    | 6.2. Installing SSH on Linux                             |
|    | 6.3. Creating users on Linux                             |
|    | 6.4. Generating SSH keys                                 |
|    | 6.5. Adding audio content to the SSH server              |
|    | 6.6. Configurind the remote source in the player 110     |

#### 1. INTRODUCTION

PLAYER ONE / PLAYER ZERO has a web application, embedded in the device itself, that allows you to configure it. It is not necessary to install any additional software. With this application, you can configure the device's advanced options, create playlists, schedule calendar events, create scripts or control basic functions remotely. The application can be accessed in a web browser from any device that is connected to the same local network, via Ethernet (wired) or WiFi.

#### 2. FIRST STEPS

In order for the device to access the PLAYER ONE / PLAYER ZERO web application, it must be connected to the network, either via a cable (RJ-45 connector) or wirelessly (WiFi).

- Wired (Ethernet connection): By default, PLAYER ONE / PLAYER
   ZERO is set to DHCP mode. It will be assigned an IP address automatically.
  - Make sure that the static IP network parameters are compatible with your local network and the existing IP range of the system.

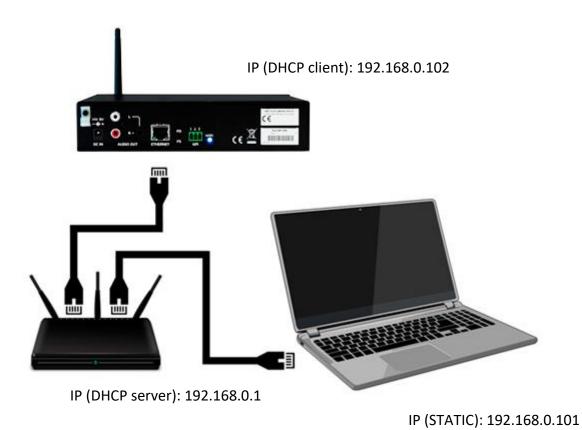

Figure 1: example of connection to a local network via the Ethernet network interface (wired)

- **WiFi**: PLAYER ONE / PLAYER ZERO has a WiFi network interface, which means that mobile devices can stream audio to the device. It can be configured wirelessly. There two modes of operation:
- MASTER mode: point-to-point connection. The device's WiFi network interface is set to this mode by default. Connect your WiFi device (computer, smartphone, etc.) as a client of the device via your WiFi network wizard (connect to the PLAYER-WIFI network, default SSID). The default password is: 0123456789.

Please Note: in this operating mode, no Internet connection is available. However, it will be useful when opening the web application for the first time and configuring the network parameters according to your needs.

• **CLIENT mode**: this connection mode allows the device to connect to your preferred WiFi network. Mobile devices must then be connected to the same network in order to be able to configure PLAYER ONE / PLAYER ZERO. If your WiFi network has an Internet connection, both PLAYER ONE / PLAYER ZERO and the mobile devices will have Internet access.

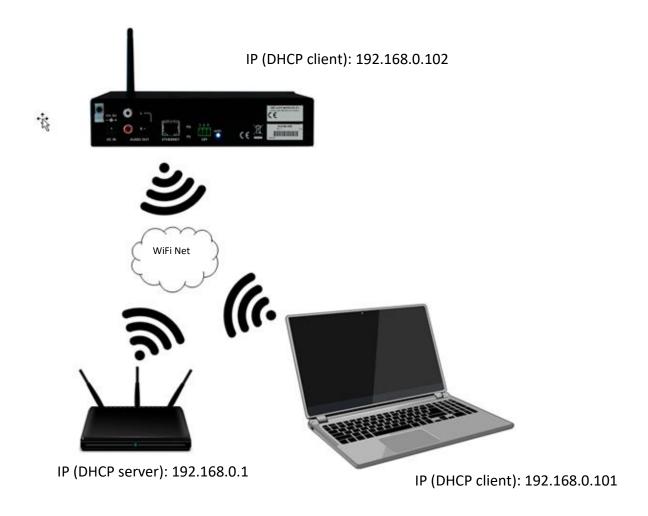

Figure 2: example of connection to a local network via WiFi network interface (wireless)

PLAYER ONE / PLAYER ZERO devices use the mDNS service so that they can be accessed intuitively through a web browser on the same local area network (LAN). To access the web application easily, enter device\_name.local into the search bar of your browser. By default this is, "playerone.local" for PLAYER ONE, "playerzero.local" for PLAYER ZERO.

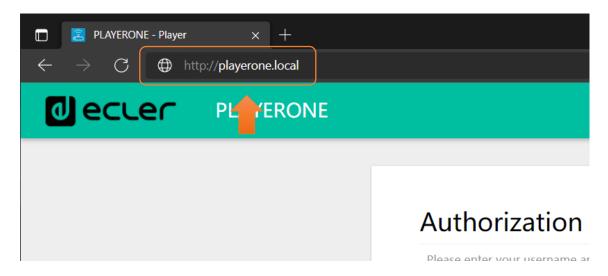

Figure 3: access via mDNS service

If you prefer (or if the mDNS service is not available), you can also access the device using the IP assigned to the PLAYER ONE / PLAYER ZERO:

#### PLAYER ONE:

- Press and hold the MENU button for a few seconds until the configuration menu appears.
- Navigate by pressing the NEXT button, until the display shows
   WIFI or ETHERNET, depending on the chosen connection.
- Press the rotary encoder (SELECT)

#### PLAYER ZERO:

 As there is no screen to show you the IP, you need to find it on the web GUI of the DHCP server (Switch/Router). Refer to the manufacturer's documentation.

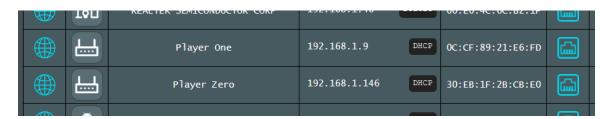

Figure 4: web GUI Router example

Type the IP address of the device into the navigation bar of your browser (the IP shown in Figure 5 does not have to match the one assigned to your device).

You will see the welcome screen. To access the application, the *username* and *password* are as follows (preset):

Username: rootPassword: ecler

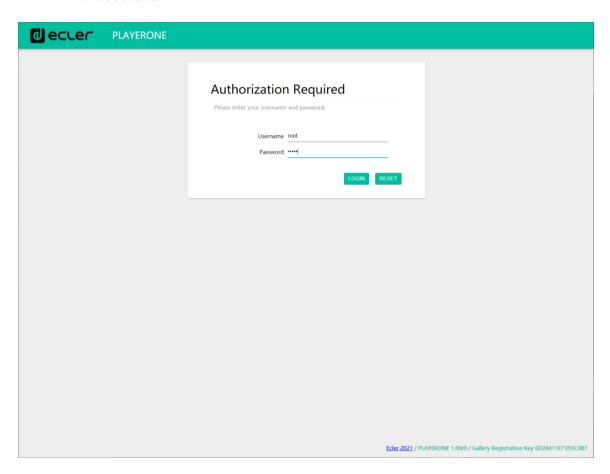

Figure 5: web application welcome page

# 2.1. Quick Guide for Ethernet Connection

- Connect the PLAYER ONE / PLAYER ZERO to a switch/router via the Ethernet interface (wired).
- Connect the computer/smart device to the same network.
- Enter "playerone.local" for PLAYER ONE, or "playerzero.local" for PLAYER ZERO, into your browser.

#### 2.2. Quick Guide for WiFi Connection

- Connect the computer/smart device to the PLAYER-WIFI network.
   Password: 0123456789
- Enter "playerone.local" for PLAYER ONE, or "playerzero.local" for PLAYER ZERO, into your browser.

#### 3. DEVICE

#### 3.1. Player

This page in the PLAYER ONE / PLAYER ZERO menu displays information about playback, *streaming tags* and detailed information about the audio content, and in addition, it shows the album art. It also allows basic functions to be controlled remotely, such as PLAY/PAUSE, STOP, PREV and NEXT; source selection and user presets; repeat, play, and fade modes; channels (stereo/mono), volume control; and reset mode. There is useful information at the bottom of the page as well, such as the firmware version and the <u>Ecler Gallery</u> registration key.

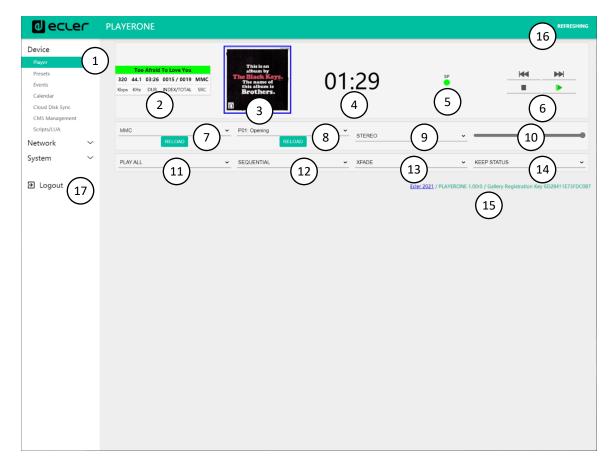

Figure 6: player page (Player)

1. **Navigation menu**: displays the web application's different navigation menus and submenus.

- 2. **Streaming information**: displays information about the stream or the audio file (depending on the way it is configured). If this information is not available, the default value is displayed, which is the URL.
  - ID3 Tags: title, artist, album, etc.
  - Kbps: bit rate/s
  - KHz: sampling frequency
  - DUR: duration
  - INDEX/TOTAL: index or position within all the files
  - SRC: source (USB, MMC, NET, etc.)
- 3. **Album art**: displays the album art for the file. For the album art to be correctly displayed, the device needs to have an Internet connection. If the album art cannot be displayed, it will show a default image.
- 4. **Playback time**: time elapsed since the start of playback of the URL or audio file.
- 5. **Signal presence**: this will be green if the device has an audio signal at its output. If the device is not playing any audio, or if the volume level is too low, or the device is muted, it will be grey. This virtual LED will be the same colour as the SP LED on the front of the device. It is useful for dealing with issues when there is no audio signal.
- 6. **Playback controls**: allow the device's playback controls to be operated remotely: PREV, NEXT, STOP, PLAY/PAUSE. **Please Note**: PLAYER ZERO has no playback controls on the front panel.
- 7. **Sources**: allows one of the available sources to be selected. The RELOAD button allows the current source to be reloaded.
- 8. **Presets**: allows one of the available presets to be selected. The RELOAD button allows the current preset to be reloaded. If changes are made to the current preset, a reload is required in order for the changes to be applied.
- 9. **Stereo-mono**: selection of stereo output (left and right channels) or mono output (same signal on left and right channel).
- 10.**Volume**: allows the volume to be controlled remotely. **Please Note**: PLAYER ZERO does not have a volume control on the front panel.

#### 11. Repeat mode:

- PLAY ALL: Plays through the entire playlist once.
- PLAY ONE: Only plays the first item in the playlist.
- REPEAT ALL: Repeats the entire playlist on a loop.
- REPEAT ONE: Only repeats the first item in the playlist.

#### 12. Play mode:

- SEQUENTIAL: Plays through the entire playlist in alphanumeric order.
- RANDOM: plays through the entire playlist in pseudo-random order

#### 13. Transition mode, for transitions between audio files:

- XFADE: The file that is playing fades out at the end of playback, as the next file increases in volume. There is a smooth transition between files (approx. 5 sec.). There is some overlap between tracks.
- FADE: The file that is playing fades out at the end of playback (approx. 2.5 sec.). There is a smooth transition between files. There is no overlap between tracks.
- OFF: deactivated. There is an abrupt transition between files. There is no attenuation or overlap between audio files.

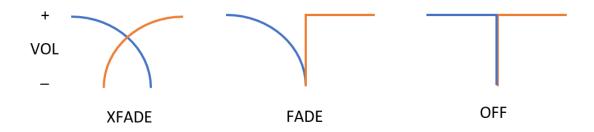

PLEASE NOTE: if the playback file is short (2-3 sec. tone, for example) and XFADE transition mode is used together with REPEAT ONE/ALL repeat mode, special attention must be paid to the playback times of the files, and the transitions. This may cause unexpected behaviour.

#### 14. Reset mode:

- KEEP STATUS: when the device is reset, the playback status will be maintained: source, preset, playback (PLAY, STOP, etc.) repeat mode, etc.
- LOAD PRESET 1: when the device is reset, it automatically loads preset 1.

#### 15. **Information**: this displays the following relevant information:

- Year of development
- Device firmware version
- Ecler Gallery platform registration key

- 16. **Screen refresh**: allows the screen refresh to be paused (SP, playback time, file information, etc.). It also shows the number of changes made to a configuration before it is saved.
- 17.**Logout**: this logs you out of the web application. You will be redirected to the welcome screen.

#### 3.2. Presets

PLAYER ONE/ PLAYER ZERO allows up to 20 presets or user configuration memories to be created. If you recall a *preset* stored in the device at a later date, it will recall all the settings that are stored in that preset.

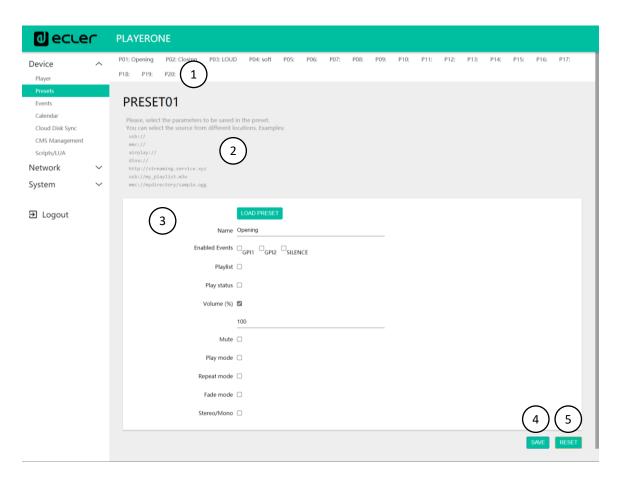

Figure 7: Preset configuration example

1. **Page header**: this will show the 20 *presets*. Their default names are: P01, P02...P20. When you click on the name, it will display the configuration for that *preset*. The names that appear for the *presets* can be edited within

the preset configuration. After this setting is saved in the preset, you need to refresh the browser page (F5) in order to display the changes in the header.

- 2. **Information**: displays useful information for configuring the presets.
- 3. **Configuration options** for the selected preset.
- 4. **Save button**: saves the settings made to the *preset* that is being edited.
- 5. **Reset button**: resets the changes made to the last configuration that was saved in the *preset* that is being edited.

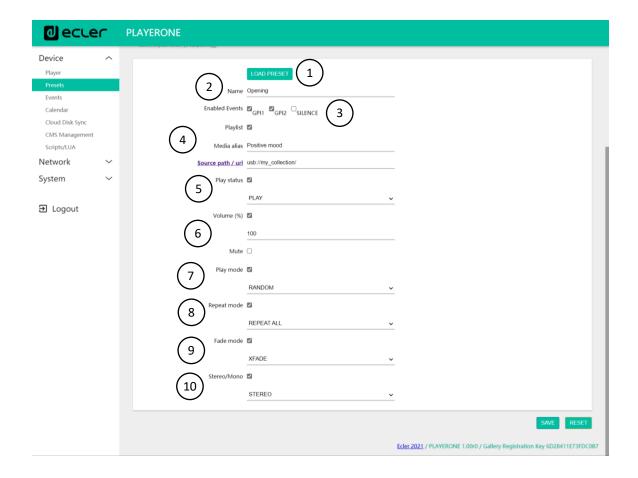

- 1. **Load Preset button**: loads the selected *preset*. This is useful as you can load the preset right after editing it, without having to change pages or handle the device.
- 2. **Name**: name of the *preset*. This is the name that will be displayed on the PLAYER ONE main menu/PRESETS (LCD screen), in the *preset* list

on the Player page, in the *Presets* page header, and in the RePlayer application.

Please Note: PLAYER ZERO does not have an LCD screen.

3. **Enabled Events**: enables/disables events triggered by GPIs (General Purpose Input) and the silence detection event in the *preset*. The GPIs and the silence detection event must be configured on the Events page. See chapter 3.3. Events for more information.

Please Note: for the GPI event to work correctly it must be configured and enabled in the *preset*, and the preset must be loaded. If a *preset* is loaded when the GPIs are disabled, the GPIs will not work.

- 4. **Playlist**: if this option is enabled, when the *preset* is recalled, the *playlist* that is currently playing will be replaced by the source that is entered in the Source path/url field.
  - Media alias: alias of the source that is hosted in the preset (Source path/url). This alias will be displayed on the PLAYER ONE main menu/SOURCE (LCD screen) as an available source, in addition to the default sources (USB, SD, etc.). It will also allow you to directly access that media from any preset, from the Player page or the RePlayer application.
  - Source path/url: this stores a network or local address in the preset. This address must be a valid address for the correct playback of audio content on the device. We recommend reading the document "how to identify audio stream URLs on the Internet". You can refer to the application prompts for entering local addresses (USB, SD, AirPlay, etc.). You can click on "Source path/url" (blue) to open the address that is entered in this field in a new browser tab. This option is available on several pages within the application. It is useful for checking that an audio source (Internet radio, for example) is functioning correctly, or for copying the address to create playlists (.m3u file, for example). See technical information (datasheet) for audio and playlist formats that are supported by the player.

Please Note: Internet radios saved via the front panel of PLAYER ONE are stored in the Playlist field.

- 5. **Play status**: if this option is enabled, the status of the player will be overwritten when loading the preset.
- 6. **Volume (%) /MUTE**: if this option is enabled, the volume/MUTE of the player will be overwritten when loading the preset (in %).
- 7. **Play mode**: if this option is enabled, the play mode (sequential/random) will be overwritten.
- 8. **Repeat mode**: if this option is enabled, the repeat mode (play all, play one, repeat all or repeat one) will be overwritten.
- 9. **Fade mode**: if this option is enabled, the transition mode between tracks within a playlist (off/fade/cross-fade) will be overwritten.
- 10.**Stereo/Mono**: if this option is enabled, the mono or stereo output selection will be overwritten.

# 3.2.1. Examples of audio sources

**Please Note**: the addresses shown are **examples**, these Internet radio or local file addresses may not work on your player.

| Media Path                                                   | Media Location                                            | Items included in the play queue (just valid audio media)                                                    |
|--------------------------------------------------------------|-----------------------------------------------------------|----------------------------------------------------------------------------------------------------|
| usb://                                                       | USB storage<br>device, root<br>folder                     | Media stored in the USB root folder and up<br>to the third level of sub-folders in it                        |
| mmc://                                                       | SD card storage<br>device, root<br>folder                 | Media stored in the SD card root folder and up to the third level of sub-folders in it                       |
| usb://musicfolder/jazz/                                      | USB storage<br>device,<br>\musicfolder\jazz<br>folder     | Media stored in the USB device<br>\musicfolder\jazz folder and up to the third<br>level of sub-folders in it |
| mmc://musicfolder/jazz/                                      | SD card storage<br>device,<br>\musicfolder\jazz<br>folder | Media stored in the SD card<br>\musicfolder\jazz folder and up to the third<br>level of sub-folders in it    |
| mmc://evacuation_message.mp3                                 | SD storage<br>device, root<br>folder                      | mp3 single file named evacuation_message.mp3                                                                 |
| usb://evacuation_message.mp3                                 | USB storage<br>device, root<br>folder                     | mp3 single file named evacuation_message.mp3                                                                 |
| usb://path/my_collection.m3u<br>mmc://path/my_collection.m3u | Defined by the<br>m3u playlist file                       | Media pointed by my_collection.m3u playlistpath is the folder path where the m3u file is located             |
| usb://path/my_songs.m3u8<br>mmc://path/my_songs.m3u8         | Defined by the<br>m3u8 playlist<br>file                   | Media pointed by my_songs.m3u8 playlistpath is the folder path where the m3u8 file is located                |
| usb://path/best_of_rock.pls<br>mmc://path/best_of_rock.pls   | Defined by the pls playlist file                          | Media pointed by best_of_rock.pls playlistpath is the folder path where the pls file is located              |
| http://www.ecler.com/music/party_songs/party.m3u             | Defined by the m3u playlist file                          | Media pointed by <b>party.m3u</b> playlist, and located in a Internet url (corporate web, etc.)              |

| http://www.ecler.com/music/party_songs/party.pls | Defined by the pls playlist file | Media pointed by <b>party.pls</b> playlist, and located in a Internet url (corporate web, etc.)                                        |
|--------------------------------------------------|----------------------------------|----------------------------------------------------------------------------------------------------|
| http://65.60.19.42:8040/                         | Real-time<br>streaming           | Media served by an Internet audio streaming service with url  http://nnn.nnn.nnn.nnn:port  (in the example  http://65.60.19.42:8040/)  |
| http://stream1.megarockradio.net:8240            | Real-time<br>streaming           | Media served by an Internet audio streaming service with url <a href="http://url:port">http://url:port</a>                             |
| http://208.92.53.90:443/LOS40_SC                 | Real-time<br>streaming           | Media served by an Internet audio streaming service with url <a href="http://url/folder">http://url/folder</a>                         |
| http://media_ musicradio.com/channel01.m3u       | Real-time<br>streaming           | Media served by an Internet audio streaming service, a playlist with url <a href="http://url/playlist.m3u">http://url/playlist.m3u</a> |

#### 3.3. Events°

3 events are available: 2 of them are triggered by the GPI ports (by means of external, potential-free contact closures, which are connected to the GPI ports on the rear panel of the unit) and the other is triggered by silence detection. Both types of events can be configured on the Events page. By selecting the tab that corresponds to the event, you can access its configuration.

Please Note: bear in mind that, for the events to work correctly, they must be enabled in the *preset* currently in operation.

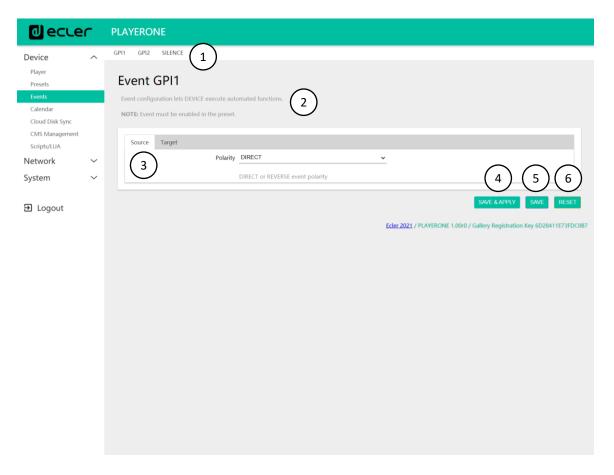

Figure 8: GPI event configuration example

- 1. **Page header**: displays GPI and silence events. When you click on the name, it will display the configuration for that event.
- 2. **Information**: displays useful information for configuring the events.
- 3. **Configuration options** for the selected event.
- 4. Save & Apply button: saves the changes made to the GPI that is being edited and applies them. If the *preset* that is currently in operation has such an event enabled, it is not necessary to reload the *preset*.
- 5. **Save button**: saves the changes made to the GPI that is being edited without applying them. In this way, if the *preset* that is currently in operation has such an event enabled, the changes will only be applied when the *preset* is reloaded.
- 6. **Reset button**: resets the changes made to the last saved configuration in the event that is being edited.
  - Please Note: you can configure the different tabs (Source, Target) before saving, and the changes are retained.

#### 3.3.1 GPI Events

There are 2 GPI events: GPI1 and GPI2. They can each be configured to trigger in different ways and perform independent actions.

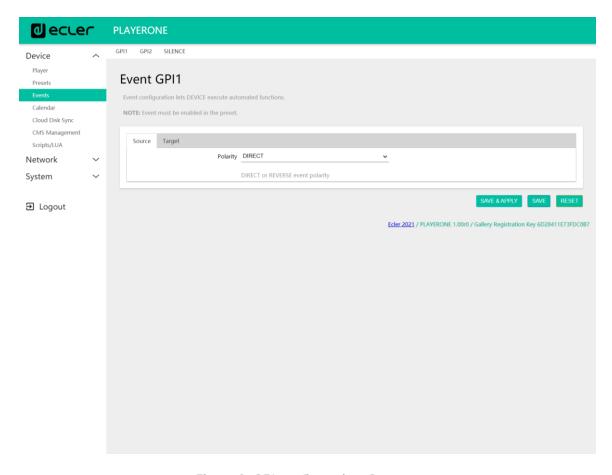

Figure 9: GPI configuration, Source

#### 1. **Source**: source

• Polarity: polarity, direct or inverse; to define the trigger, by contact closure or contact release.

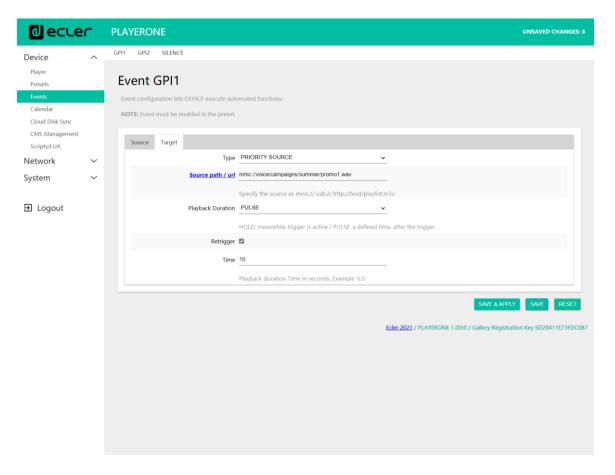

Figure 10: GPI configuration, Target

- 2. **Target tab**: an action that the device will perform after GPI activation. There are several options or types of event (Type):
  - **Internal**: internal stimulus. This is useful for triggering actions within a Script.
  - **Preset recall**: loading a *preset*. Select the *preset* you want to load with the GPI activation.
  - Transport control: control of current playback, play/pause, play, stop, next, prev.
  - Load & Play Source: loading and playback of a source. The source must be specified in the "Source path/url" field.
  - Priority Source: playback of a source with priority over programmed audio. The source specified in the "Source path/url" field attenuates the source that is playing (programmed audio). When the priority audio ends, the programmed audio resumes playing, gradually returning to its previous volume.
    - olf the **HOLD option** is selected, the source specified in the "Source path/url" field will be given priority **WHILE** the

stimulus is held (GPI direct/reverse, as specified in the "Source" tab).

o If the **PULSE option** is selected, the source specified in the "Source path/url" field will be prioritized for the time (in seconds) specified in the **Time** field. The **Retrigger** option allows the priority event to be re-triggered without waiting for it to finish, and restarting the timer.

Please Note: a priority event can be useful for playing announcements, pre-recorded announcements, emergency announcements, etc. For more information on priorities see chapter 3.4.4. Regarding priorities.

#### 3.3.2. SILENCE detection event

PLAYER ONE/ PLAYER ZERO has a special event, the SILENCE detection event: **absence of a real analogue audio signal** at the unit's outputs. This allows the player to continue playing the media when the programmed audio that is being played ends, or is interrupted for any reason, which may sometimes happen due to certain problems that may arise (loss of Internet, accidental disconnection of the network cable, bad files, etc.): "The show must go on".

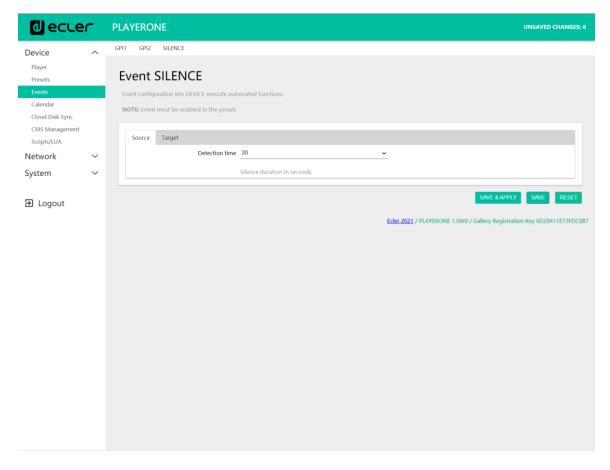

Figure 11: silence event configuration

- 1. **Source tab**: waiting time, or trigger threshold (detection time). Select the time allowed for silence (no audio signal) before the event is triggered.
- 2. **Target tab**: select the action that PLAYER ONE/ PLAYER ZERO will perform when the specified waiting time has elapsed.
  - **Internal**: internal stimulus. This is useful for triggering actions within a Script.
  - **Preset recall**: loading a *preset*. Select the *preset* you want to load when the silence event is activated.
  - Load & Play Source: loading and playback of a source. The source must be specified in the "Source path/url" field.

**Tip:** configure the uploading of local audio content (hosted on USB or uSD) as an action. This will ensure that you always have audio available, regardless of network connection issues that may occur outside of the player. Likewise, if you want to load a *preset*, ensure that the audio address stored in the selected preset is a local one (e.g. usb://) and that this preset has Play Status overwrite enabled, so that the PLAY option is selected. This will force the local medium to play, ensuring the continuity of the musical programme.

#### 3.4. Calendar

The Calendar page allows calendar-triggered events to be configured.

A calendar event performs a certain action, such as loading a message with priority, in accordance with configurable parameters: date, time, repetitions, etc.

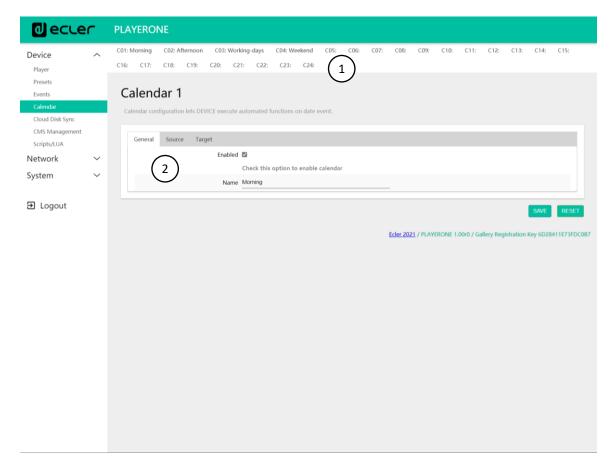

Figure 12: example of configuring a calendar event

- 1. PLAYER ONE/ PLAYER ZERO has **24 calendar events** available, each of which are fully configurable. The default names are: C01, C02...C24. When you click on the name, it will take you to the configuration for that calendar event. The names that appear for the calendar events can be edited within the preset configuration. After this setting is saved in the calendar event, you need to refresh the browser page (F5) in order to display the changes.
- 2. The configurable parameters of each calendar event are grouped into 3 tabs:

- General: activation/deactivation of calendar events and their name
- Source: start/end date, start/end time, and event repeat conditions
- Target: action to be performed when the event is triggered

Please Note: before configuring calendar events, make sure that the time zone is set correctly: System/Name and time.

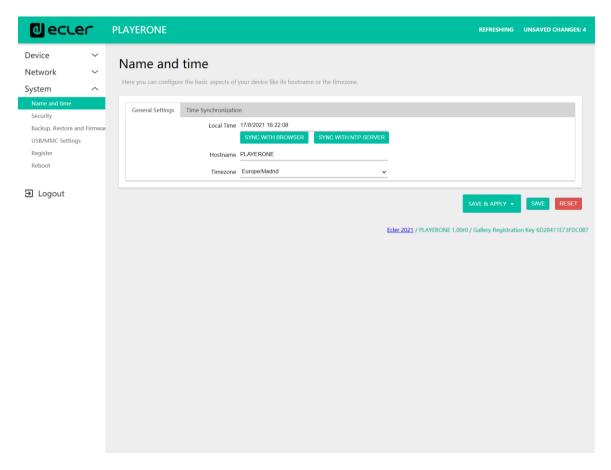

Figure 13: Name and Time configuration

# 3.4.1. General

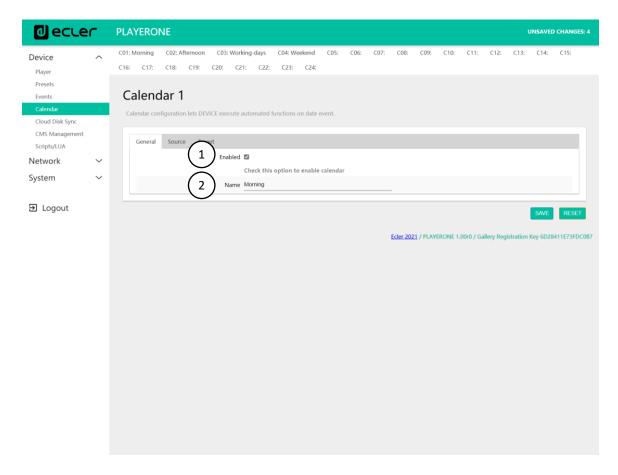

Figure 14: configuring a calendar, General

- 1. **Enable**: allows you to enable or disable the calendar. If the calendar is enabled (ready for activation by dates/times), it will be enabled in all presets.
- 2. Name: name of the calendar.

#### 3.4.2. Source

In the SOURCE tab, the parameters for the triggering time/date and event replay conditions are configured.

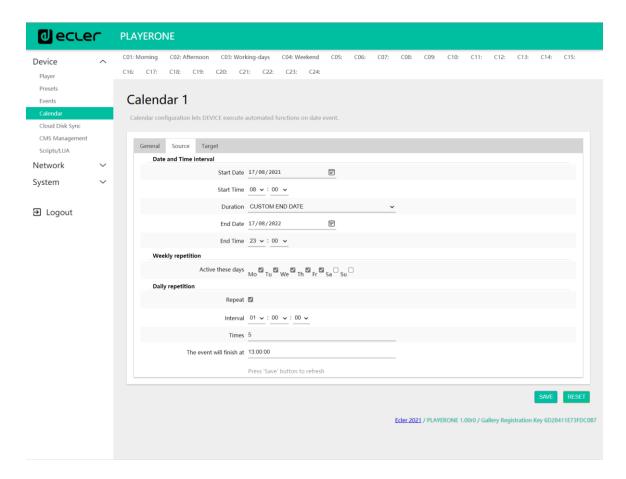

Figure 15: configuring a calendar, Source

#### 3.4.2.1. Date and time interval

Defines the date and time when the event starts and the date and time when the event ends, if there is a specific end date and time.

- 1. **Start date**: start date for the event. This field is not mandatory. If no specific date is selected ("dd/mm/yyyy"), the event will start on the same day as the changes are applied. If you select a date that is before the current date, the event will be valid as of the day the changes are applied.
- 2. **Start time**: start time for the event. This field is mandatory. If there is a repeat condition, this will be the time at which the event is triggered for the first time each day.
- 3. **Duration**: duration or validity of the calendar event. This allows calendar event duration settings to be selected.
  - **FOREVER**: This option is selected by default. The calendar event will not have an end date.

• **CUSTOM END DATE:** end of the calendar event. This allows you to set the date and time when the calendar event will be triggered for the last time, regardless of repeat conditions.

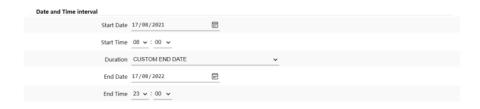

Figure 16: interval example

# 3.4.2.2. Weekly repetition

Weekly mask, or days of the week on which the calendar event will be repeated, at the time indicated in "Start Time".

For example, if you select Monday to Friday (weekdays), the configured event will not be triggered on Saturdays and Sundays (weekends).

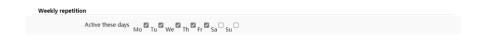

Figure 17: example of a weekly mask

Please Note: if you do not select at least one day of the week, the calendar event will never be triggered. Also, if you set an event to be triggered on a day of the week which is not selected in the weekly mask, it will never be triggered.

# 3.4.2.3. Daily repetition

Daily repetitions. This option is set to be deselected by default. Selecting it will open a drop-down menu where you can configure the repetition conditions:

- 1. **Interval**: repetition interval. This indicates how often the calendar event triggering is repeated, beginning at the Start Time.
- 2. **Times**: number of repetitions. This indicates the number of times that the calendar event will be repeated, with time in between as indicated by the

value in "interval". The first time the event is triggered each day does not count as a repetition, so if you want an event to be triggered twice a day, "times" should be set to 1 (the first time + 1 repetition). This value must be equal to or greater than 1.

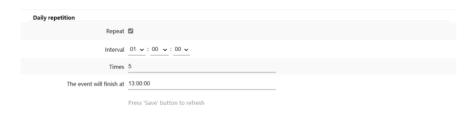

Figure 18: daily repetition example

3. "The event will finish at" indicates the time at which the calendar event will run for the last time each day. This parameter cannot be configured (read only). It is intended to help the user configure the "Interval" and "Times" parameters in a more efficient way.

1.

# 3.4.3. Target

An action that is executed each time the calendar event is triggered.

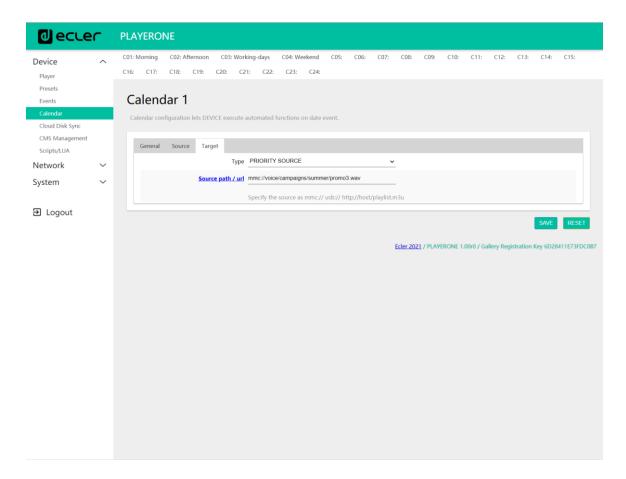

Figure 19: calendar event example, Target

#### This action may be:

- 1. **Internal**: internal stimulus (does not perform an action directly, but allows actions to be triggered via scripts)
- 2. Preset recall: loading a preset
- 3. **Transport** control: pressing a button on the transport bar; STOP, PLAY, PREV, NEXT, PLAY/PAUSE
- 4. Load & Play source: loading and playback of a source
- 5. **Priority source:** playback of a source with priority. The source with priority will overwrite the source that is currently playing. When the priority announcement/message ends, the source that was playing will start to play again.

# 3.4.4. Regarding priorities

Calendar events have **lower** priority than events that are triggered by GPI. Therefore, different degrees of priority can be established. For example, in a shop, calendar-based events can be used to trigger voice messages indicating an offer, while GPI events can be used to trigger an evacuation message.

In addition, there is a higher level index that determines priority if it is the case that 2 calendar-based triggers occur at the same time. For example, CALENDAR02 is set to repeat a message every hour and CALENDAR03 is set to repeat a message every two hours (both events have the same start time). The messages will alternate every hour, as CALENDAR03 will take precedence over CALENDAR02.

If a calendar event is playing and then a second event comes in, the last event to arrive will overwrite the one that is playing, regardless of their indexes.

When a priority event is playing, it can be seen on the PLAYER ONE screen. The characters **PC01** indicate: **P**, event with Priority; **C**, calendar event; and **01**, calendar index, from 01 to 24.

If this is an event triggered by a GPI, PI01 or PI02 will be shown on the screen, indicating: **P**, event with Priority; **I**, GPI event; and **01**, GPI input index, from 01 to 02.

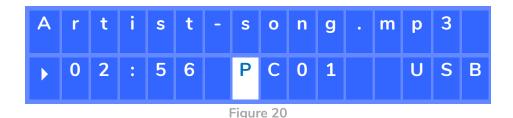

Please Note: PLAYER ZERO does not have an LCD screen.

## 3.4.5. Practical example of configuration of calendar events

An establishment whose business hours are 10:00 a.m. to 8:00 p.m., and which is open from Monday to Friday, requires background music, and will periodically make announcements to its customers.

- Background music: this will always be the same audio *stream*. It will start playing at 9:45 a.m., and it will play continuously until 8:00 p.m. At this time, there should no longer be audio playing in the establishment.
- Announcements: every day, the closing time of the establishment will be indicated (pre-recorded message) 15 minutes before closing. It will be recalled again 5 minutes before closing.
- Campaigns: there will be a special Christmas campaign from 15 December to 15 January indicating an offer (pre-recorded message). This message is to be repeated every day during this period, every 30 minutes.

**Please Note:** there may be several methods of meeting these requirements. This example attempts to illustrate the most relevant features of calendar events in a simple way.

# 3.4.5.1. Calendars for background music

2 calendar events will be created: one to load the *stream* and play it, and another to stop it.

The calendar is enabled, and it is given an identifying name.

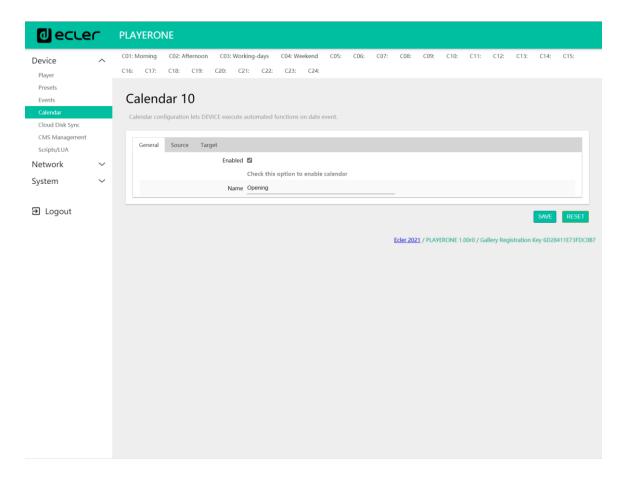

Figure 21

Since no start date is specified, "Start date" is left as the default value ("dd/mm/yyyy"). This means that the event is active from the day the changes are applied. The time is known (9:45 a.m.), and it is to be played every day, without an end date (FOREVER).

Since the event is to be repeated from Monday to Friday, the corresponding days are selected in the weekly mask.

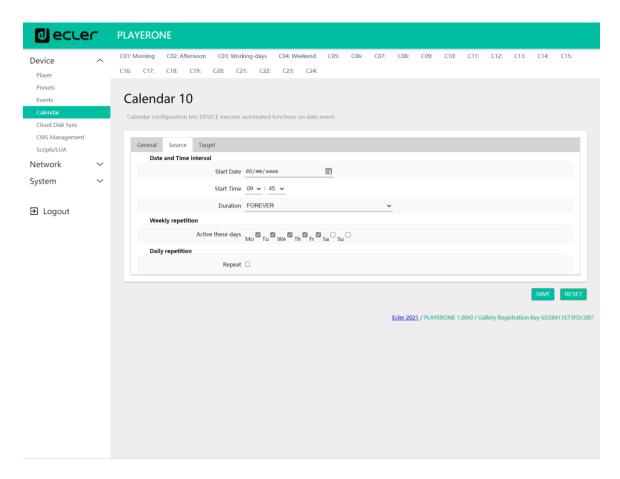

Figure 22

The action of loading and playing the specified stream is configured.

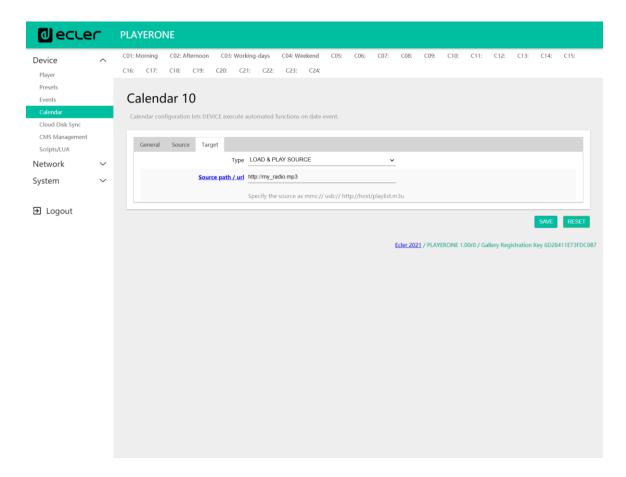

Figure 23

The calendar event that will stop the playback of the background music is configured in the same way as the last one. The only difference is that this time the action in question is to stop the playback; STOP. This calendar event will be given a different name and start time.

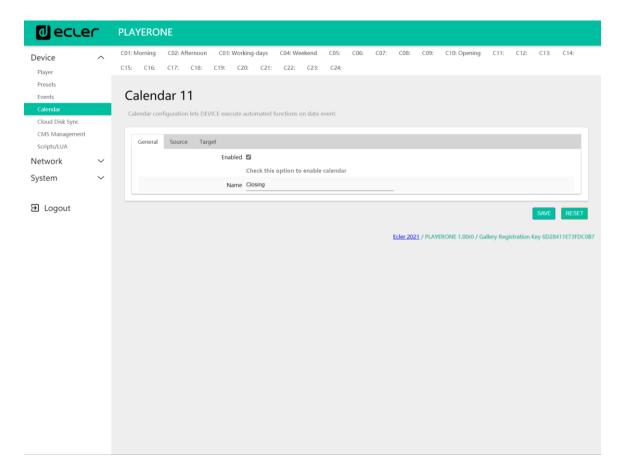

Figure 24

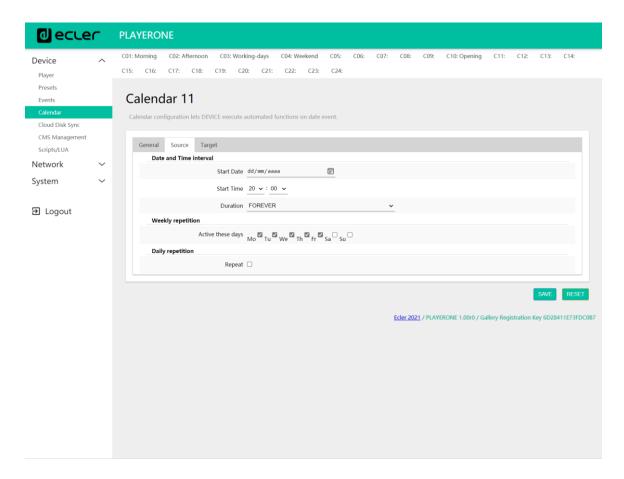

Figure 25

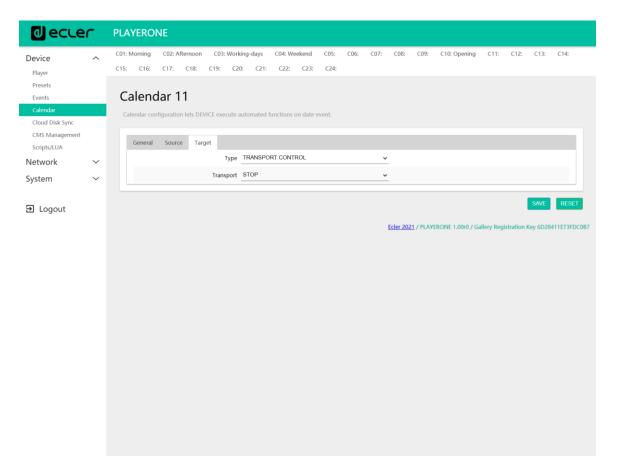

Figure 26

# 3.4.5.2. Calendar for closing announcements

Every day, the closing time of the establishment will be indicated (pre-recorded message) 15 minutes before closing. It will be recalled again 5 minutes before closing.

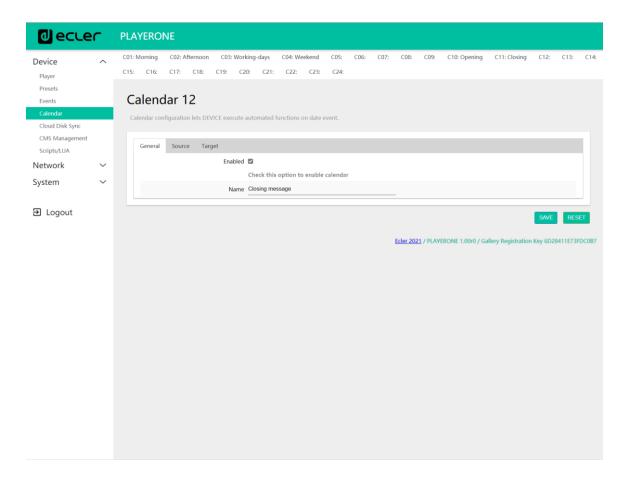

Figure 27

The message should be played twice a day: 15 minutes before closing (at 7:45 p.m.) and 5 minutes before closing (at 7:55 p.m.). Therefore, it will be necessary to configure a calendar event that repeats one time, 10 minutes after it is triggered for the first time. This is achieved by enabling *Repeat* and configuring the *Interval* and *Time* parameters correctly.

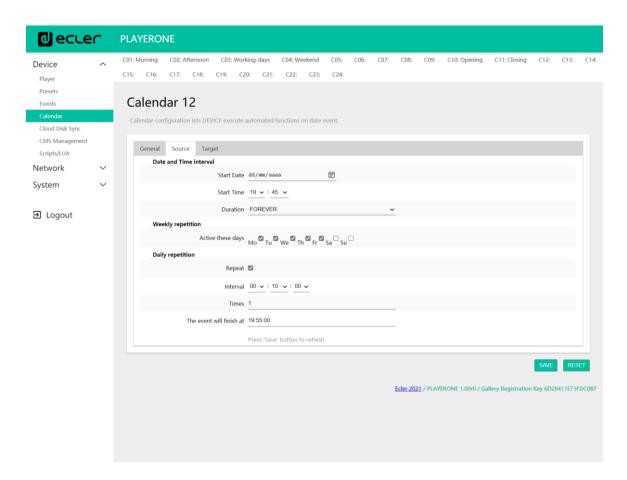

Figure 28

Finally, the message located on the SD card ("mmc://...") will be announced with priority.

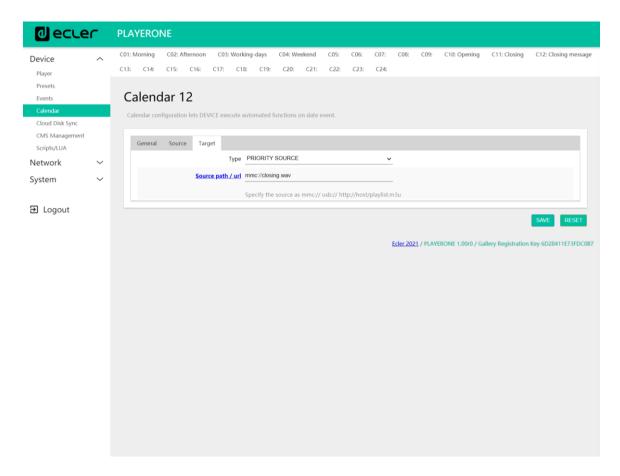

Figure 29

# 3.4.5.3. Calendar for Christmas campaign

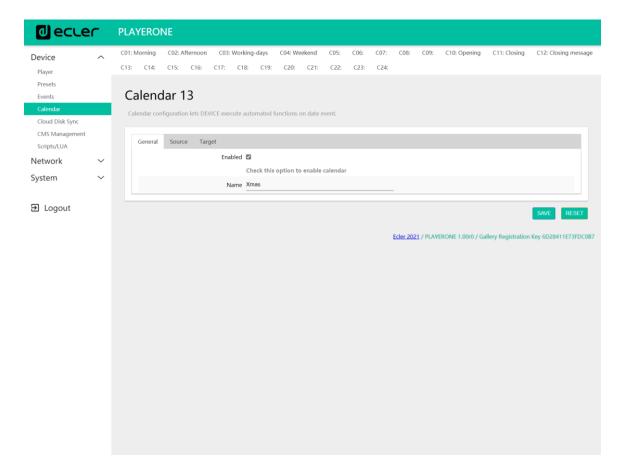

Figure 30

As this is for a specific calendar interval (15/12/21 to 15/01/22), an end date is set by choosing CUSTOM END DATE and setting the *End date* and *End time* parameters correctly.

Regarding repetitions, the message has to be played every 30 minutes, and it is known that the establishment closes at 8:00 p.m. As there will be no audio at 8:00 p.m., we will set the number of repetitions in such a way that the last time the event is triggered is 30 min before closing.

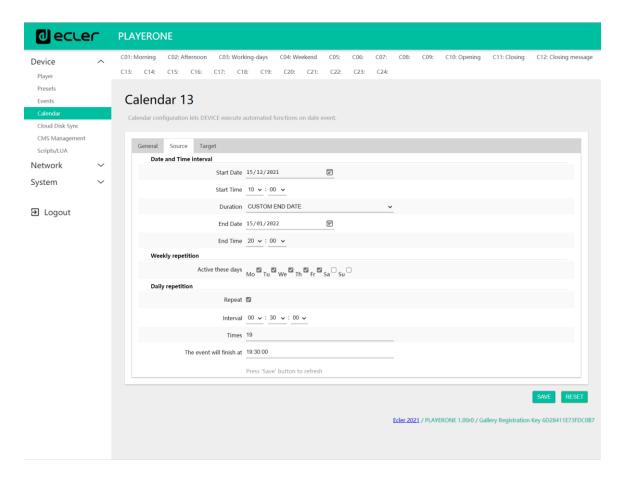

Figure 31

Finally, the message located on the USB device ("usb://...") will be announced with priority.

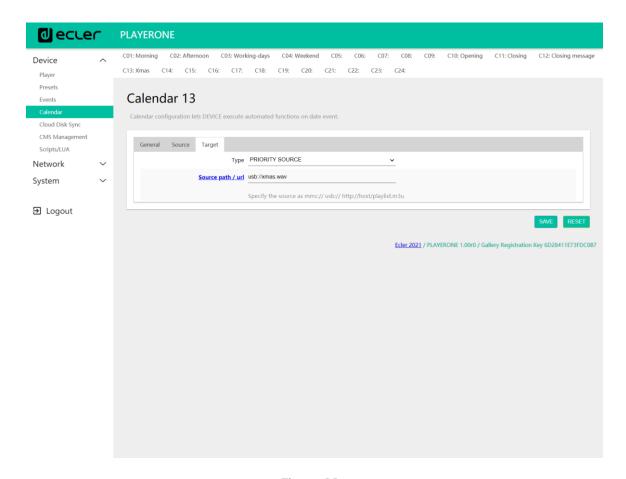

Figure 32

## 3.5. Cloud Disk Sync

The Cloud Disk Sync module allows the device to download remote audio content to local storage media (USB/uSD). When it is active, it checks a remote location that hosts audio content on a daily basis, compares it to the current content stored on local media (USB/uSD) and, if necessary (if differences are detected), syncs the local content to make it an exact copy of the remote content. This is a safe method of playing content during the device's working hours (during the day), as it is stored on local media, and does not carry the same risks as receiving real-time *streaming*.

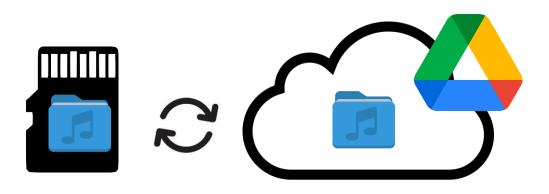

Figure 33: syncing folders with Google Drive

PLAYER ONE/PLAYER ZERO enables syncing through 2 services: **Google Drive** and Store and Forward (**rsync**). Both services are compatible, but we recommend **only using one or the other, never both**, because if there is an overlap between the services that are in operation, the sync with Google Drive may not run.

## 3.5.1. Google Drive

In the first tab on the Cloud Sync Storage page, Google Drive, you can configure the syncing with Google's cloud storage system.

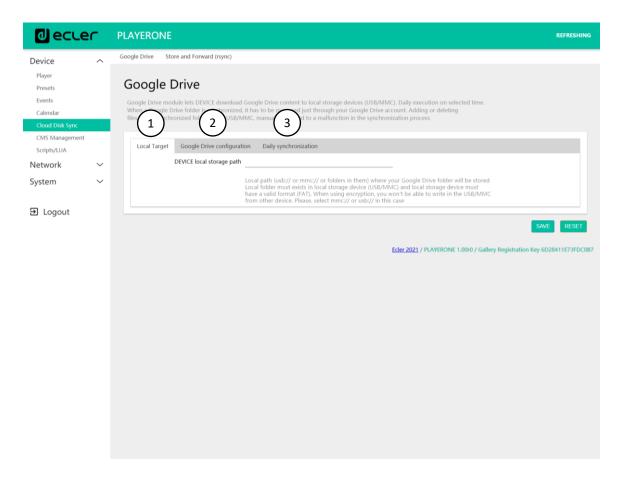

Figure 34: Google Drive configuration page

- 1. Local Target: local storage configuration, USB/uSD.
- 2. Google Drive configuration: Google account configuration and syncing.
- 3. **Daily synchronization**: activation/deactivation of the Google Drive syncing service, and time configuration.

**Principle of operation**: The Google Drive module allows the device to download content to local storage devices (USB/uSD) on a daily basis, at the selected time. When a Google Drive folder is synced to the device, it must **only be managed through the Google Drive account**. Manually adding or deleting files in the synced folder will cause the syncing process to malfunction.

#### **Considerations**:

 You will need to create a Google Account in advance in order to be able to use this service.

- Do not try to encrypt media after setting up syncing with remote content. The files will be lost and you will need to set up the service again. Encryption formats the media.
- For more information on encryption, see chapter 5.4. USB/MMC Settings.

### 3.5.1.1. Local target

Path that the contents will be downloaded to on the computer. This path must be a folder that was created in advance on your USB or uSD storage media, using a computer for example. The storage device (USB/uSD) must be in a valid format: **FAT**.

Please Note: the NTFS format supported by PLAYER ONE/PLAYER ZERO is "read-only". Write permissions are required to download and store content on the external USB or uSD media.

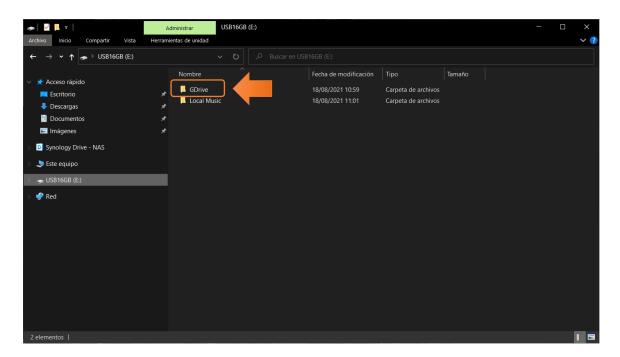

Figure 35: example of a local folder for content on Google Drive

Please Note: if you use storage media encryption alongside this, you will not be able to create a folder for the synced content, as the storage device will not be accessible to any device other than the device that has encrypted it. Use the root of the device as the Local Target: usb:// or mmc://.

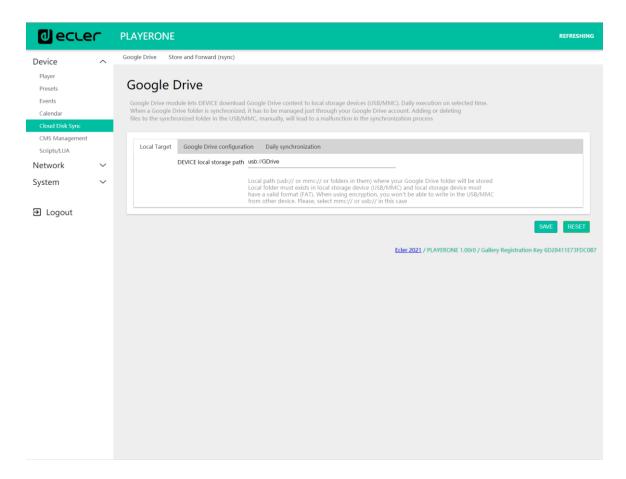

Figure 36: Local Target configuration

# 3.5.1.2. Google Drive configuration

Before configuring Google Drive on your device, make sure that the folder with the valid audio content that you want to sync is in your Google Drive account. Only one folder can be synced.

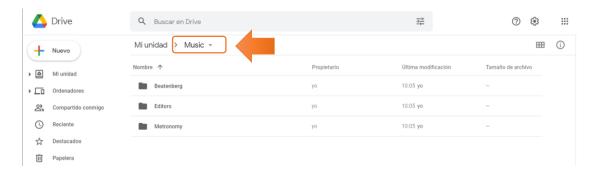

Figure 37: example of a folder in Google Drive

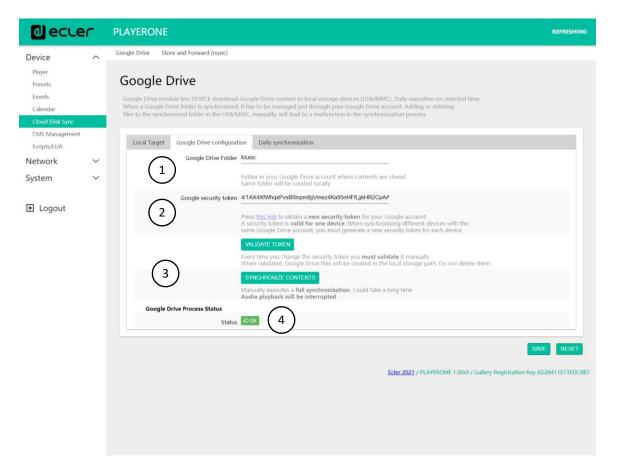

Figure 38: Google Drive configuration example

1. Google Drive folder: a folder that you want to sync with your PLAYER ONE/PLAYER ZERO device. This folder must contain valid audio files. Please bear in mind how much space that is available for content storage on your local storage device (USB/uSD). If the cloud folder you want to sync is larger than the space available on the storage media chosen on the device (USB/uSD), the files will be downloaded in alphabetical order until the memory (USB or uSD) is full.

Figure 37 shows the "Music" folder in the root of the example Google Drive. Therefore, you would need to type "Music" in the Google Drive Folder to sync it to the PLAYER ONE/PLAYER ZERO device.

2. **Google security token:** enter the security token of your Google account in this field.

To generate a new security token:

1) Click on "this link"

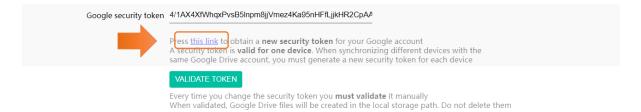

Figure 39

2) This will open a new tab in the Google application. Sign in with your Google Account

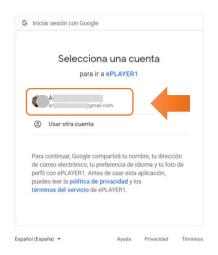

Figure 40

3) If the following warning message appears, ignore it. Click on "Advanced Settings" and then on "Go to ePLAYER1"

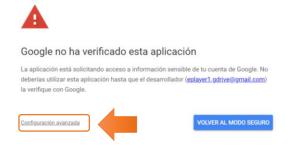

Figure 41

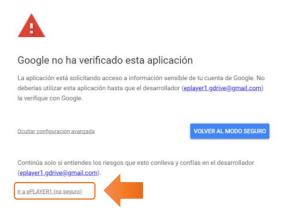

Figure 42

4) Accept the permissions required to view, modify, create and delete files, and click "Continue".

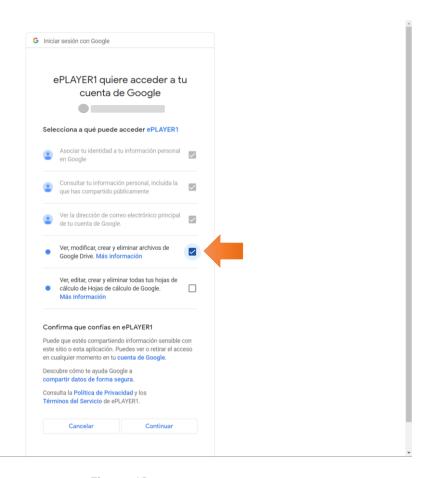

Figure 43

5) Copy the key that is generated.

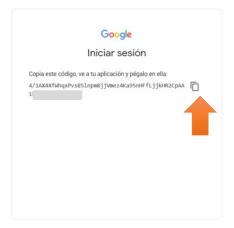

Figure 44

6) Paste it into the "Google security token" field and click on the VALIDATE TOKEN button.

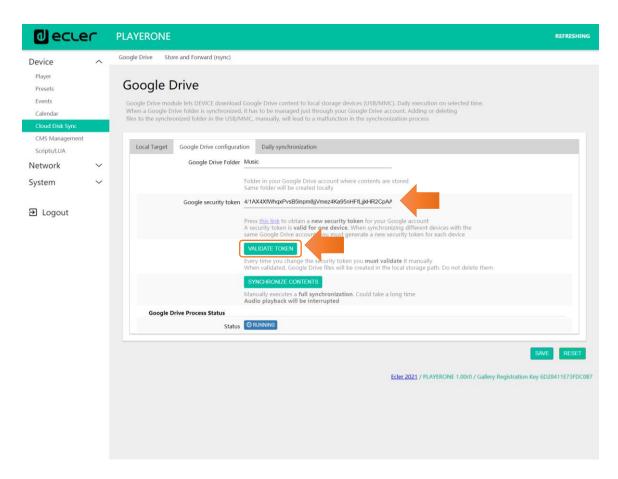

Figure 45

7) The process will start the validation of the service. The "Google Drive Process Status" field is displayed as RUNNING. This process takes a few seconds.

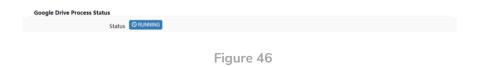

- 8) Once the validation process is finished, 2 possible messages may be displayed under "Google Drive Process Status":
  - OK: validation successful. You can proceed to content syncing.

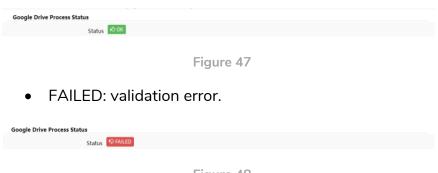

Figure 48

Perform the following validation troubleshooting checks before repeating the validation process:

- The device has an Internet connection
- Your network does not have any filters that prevent access to applications such as Google Drive
- The token is correct: it has been copied and pasted correctly
- The folder path entered in the "Google Drive folder" field matches the folder path in Google Drive.
- The USB/uSD folder has not been modified by adding or deleting files from a computer.
- o The destination exists on the USB/uSD
- The USB/uSD storage media is in a valid format (FAT).
   NTFS is not a valid format for use with Google Drive (read-only support).
- o The USB/uSD storage medium is not write protected

3. **Synchronize contents:** run the sync immediately (do not wait for the time set in the General tab). Recommended if it is the first time that the service is being run.

#### **Considerations:**

- This process can take a long time if it is the first time that it is being run, or if substantial changes are being made to your Google Drive folder. The time it takes depends on the number of audio files to be synced.
- Audio playback will be interrupted during syncing.
- Do not disconnect your device from the Internet or the mains during the syncing process.
- 4. Google Drive Process Status: indicates the status of content syncing.
  - **OK:** validation/sync successfully completed.
  - **RUNNING:** validation/sync process in progress.
  - **FAILED**: validation/sync error.

## 3.5.1.3. Daily synchronization

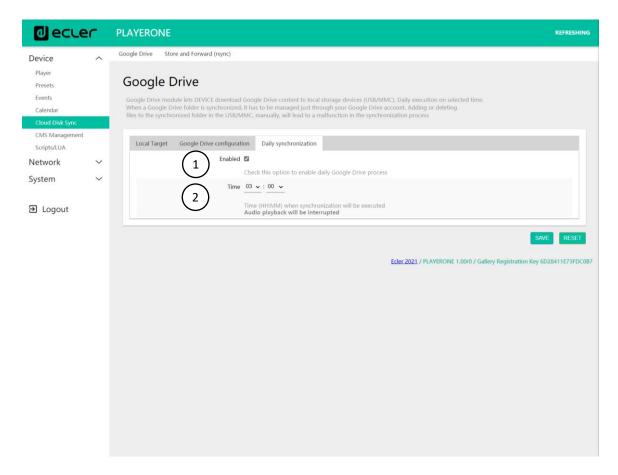

Figure 49. daily synchronization

- 1. **Enable**: enables/disables the sync service.
- 2. **Time**: daily sync time. Syncing with Google Drive will run every day at the specified time.

Tip: Select a sync time that is outside the operating hours of the player. Please note that the operation of downloading content from the cloud may take several minutes (depending on the size of the files, the number you need to download and the available Internet connection). Do not turn off the player during this operation or before it runs.

# 3.5.2 Store and Forward (rsync)

The Store & Forward module allows you to sync the content of the USB/uSD device with a folder that is hosted on a remote server on a daily basis. It also allows for automatic playback of this content, in combination with the *Load preset1* reboot mode. This service uses the *rsync (Remote Sync)* sync tool.

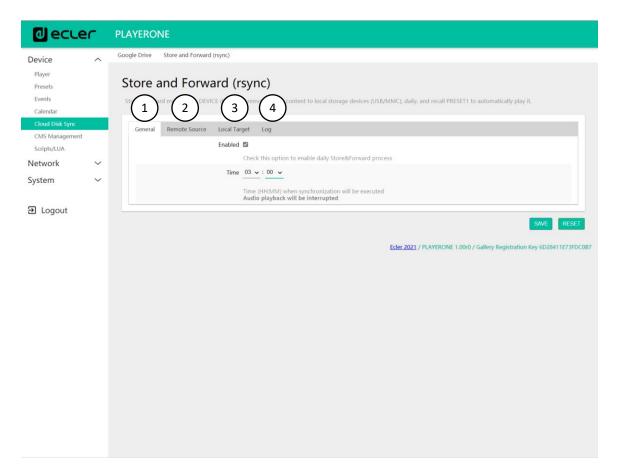

Figure 50: Store & Forward module

- 1. **General**: enables the S&F service and selects the sync time.
- 2. Remote source: remote server configuration.
- 3. Local target: configuration of the local folder where the content is stored.
- 4. **Log**: activity log for the S&F module

For more information on the Store & Forward service, please refer to ¡Error! No s e encuentra el origen de la referencia..

# 3.5.2.1. General

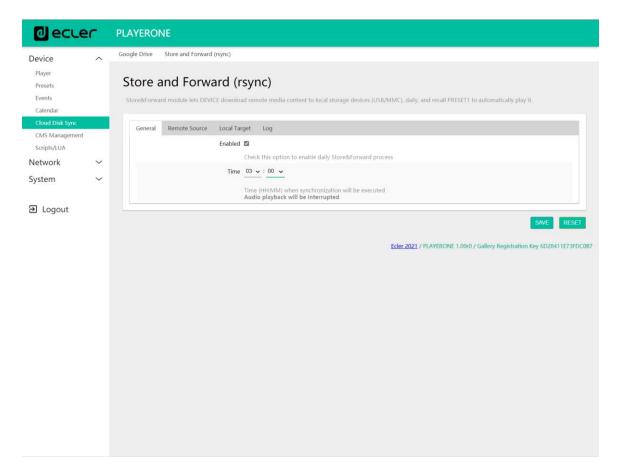

Figure 51: S&F, General

- Enabled: This enables/disables the running of the daily sync.
- Time: time at which the daily sync is run.

### 3.5.2.2. Remote source

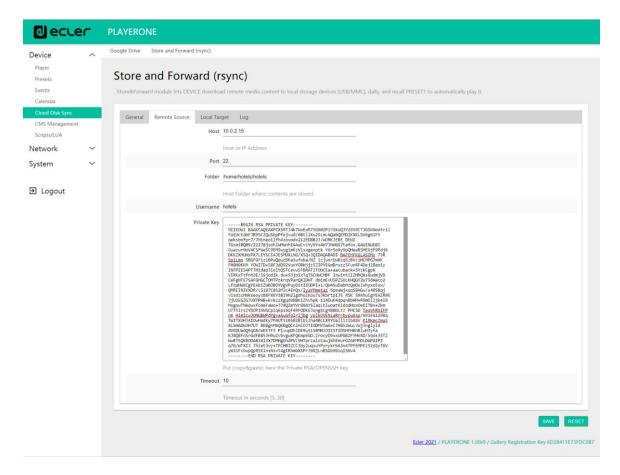

Figure 52: S&F, Remote source

- Host: host or IP address of the server.
- **Port**: server port, by default, 22
- **Folder**: directory within the server where the audio content that is to be synced is stored.
- Username: user or name of the content group
- Private key: private password generated for the indicated user or content group.

Please Note: for security and efficiency reasons, the remote server where the content is hosted must be **SSH**, and public and private passwords must be enabled and used.

# 3.5.2.3. Local target

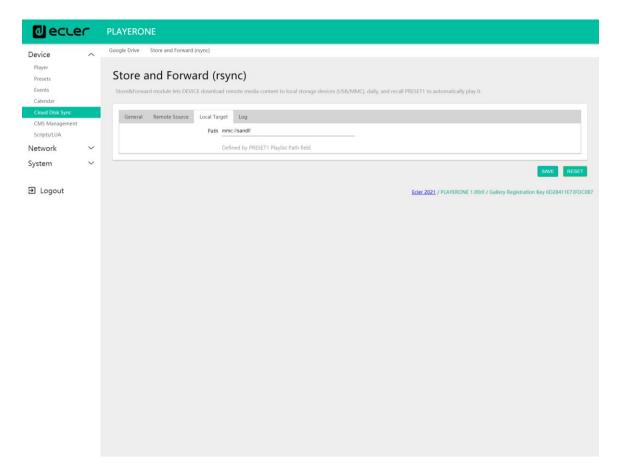

Figure 53: S&F, Local target

 Path: defined by the Playlist Path field for PRESET01. This can be changed in the preset settings.

## 3.5.2.4. Log

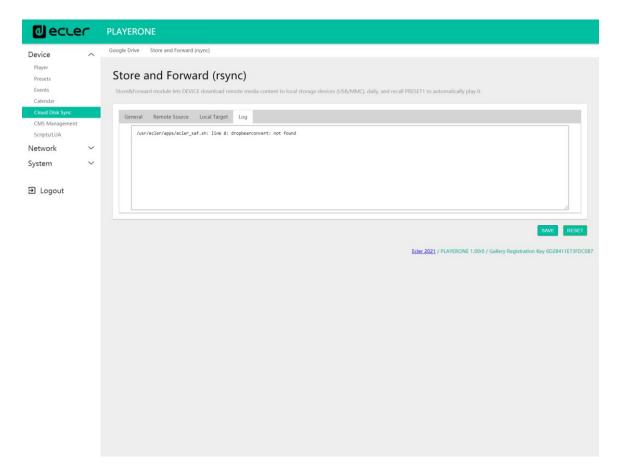

Figure 54: S&F, Log

 This displays information and activity in relation to the rsync syncing process. It is useful for debugging possible server or device configuration problems.

## 3.6. CMS Management

CMS stands for Content Management System.

In this mode, PLAYER ONE/PLAYER ZERO can be configured to behave as a client of a content management platform, obeying a schedule (calendar events, playlists, announcements, etc.) that is managed by the CMS company via the Internet.

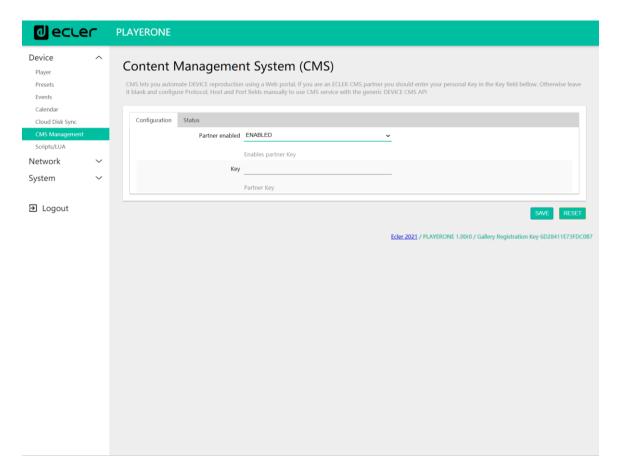

Figure 55: CMS

This page is available to provide support for CMS companies that used this functionality in the past. For further information please contact your supplier, distributor or fill in the contact form on our website in the Support/Technical Queries section.

# 3.7. Scripts/LUA

A *script* is a simple program; a file of instructions written by the user in LUA language (<a href="https://www.lua.org/">https://www.lua.org/</a>).

Each script can be thought of as a script that the player runs; a series of preprogrammed tasks that are run when a certain stimulus is received.

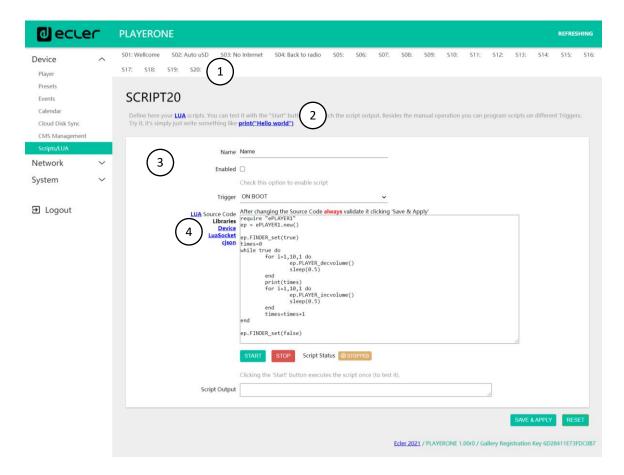

Figure 56: Script example

- PLAYER ONE/ PLAYER ZERO has 20 scripts available, each of which is completely configurable. The default names are: S01, S02...S20. When you click on the name, it will take you to the configuration for that script. The name that appears here for the script can be edited within the script configuration. After this setting is saved in the script, you need to refresh the browser page (F5) in order to display the changes.
- Useful information for script configuration and Lua reference manual.
- Parameters of each script that can be configured:
  - Name: name given to the *script* by the user. This name will appear in the header of the Scripts/LUA page.
  - Enable: enables or disables the script.
  - **Trigger:** stimulus that triggers the execution of the *script*. There are different ways to trigger a *script* or automate tasks:

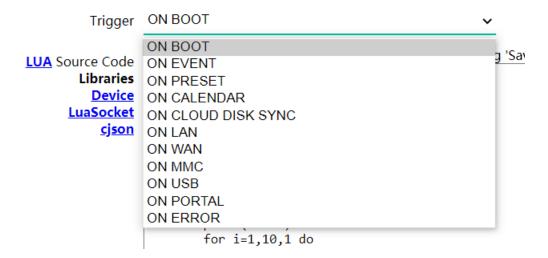

Figure 57: available stimuli

- ON BOOT: when the device boots up. Start-up tasks can be configured.
- ON EVENT: when a GPI event (GPI1 or GPI2), or the silence detection event (SILENCE), is triggered
- ON PRESET: after loading a preset. One of the 20 presets has to be selected, and when it is recalled the script will be triggered.
- ON CALENDAR: when a calendar event is triggered. One of the 24 calendar events has to be selected, which will, in turn, trigger the script.
- ON CLOUD DISK: when syncing with a remote server is successfully completed (with sync result "OK"). It must indicate which of the servers it synced with: Google Drive or rsync
- ON LAN: when detecting whether the LAN (local network) is available or not.
- ON WAN: when detecting whether the WAN (Internet access) is available or not.
- ON MMC: when a uSD card is connected or disconnected, and recognized correctly by the device.
- ON USB: when a USB device is connected or disconnected, and recognized correctly by the device.
- ON PORTAL: when syncing with the Ecler Gallery is successfully completed (with sync result "OK").
- ON ERROR: when the error indicated in "Error code" with a code occurs. A table of error codes can be found in the PLAYER

- ONE PLAYER/ZERO programming library (programmer's appendix).
- LUA Source Code: the text of the script must be entered in this field.
- Execution buttons: script execution and stop buttons. The START button runs the *script* immediately, without the need for the programmed stimulus to occur. The *script* must be saved before you click on this button in order for the changes to be applied. This is useful for testing. The STOP button stops the running of the *script*. These functions are especially useful during *script* programming, as they allow you to check the actions executed by each *script* and debug the code.

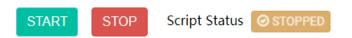

Clicking the 'Start' button executes the script once (to test it).

Figure 58: script execution buttons

- **Status**: shows the status of the *script*: RUNNING (flashing) the *script* is running, or STOPPED (steady), the *script* has finished or stopped.
- Script output: output/return value of the script. You can write output
  messages that will appear on this screen. This is useful for debugging
  scripts.

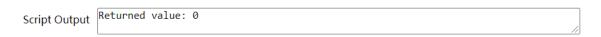

Figure 59: example of a script return value

- Documentation for programmers: links (blue) available on the device for consultation (Internet connection required):
  - LUA: LUA programming language manual
  - Device: PLAYER ONE/PLAYER ZERO LUA library (programmer's annex). Details the objects, functions, and parameters of the library. Interface between LUA and the firmware of the device using the JSON protocol.
  - LuaSocket: LuaSocket library documentation.
  - **cjson**: LUA CJSON module documentation. Provides JSON support for LUA.

The following chapters show a number of examples of simple *scripts*. Keep in mind that this PLAYER ONE/PLAYER ZERO programming and customization tool is very powerful, as the same *script* can execute several tasks which can be linked together, depending on various circumstances, and thus implement an entire logic and intelligence in the way it works.

The only limit is your imagination!

# 3.7.1 Example Script01:

### Write messages on the LCD screen

The following is an example of how to write a message on the LCD. This message has been configured so that, when the player starts up, the message "Hello Ecler" is displayed on the screen for 10 seconds.

Please Note: this is only available for PLAYER ONE. PLAYER ZERO does not have an LCD screen.

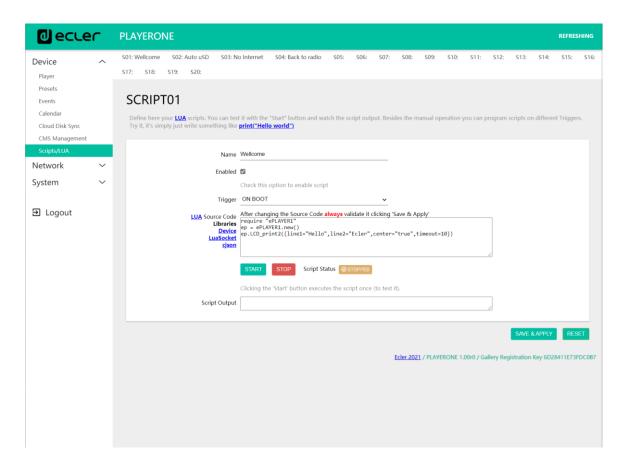

Figure 60

```
require "ePLAYER1"
ep = ePLAYER1.new()
ep.LCD_print2({line1="Hello",line2="Ecler",center="true",timeout=10})
```

## 3.7.2. Example Script02:

### Automatically play uSD cards when inserted

There are applications in which the local storage medium will change depending on the user. For example, an activity room in a gym where, for each session, different instructors will change the music. In other words, they will connect their USB device or uSD card to play their content. This can be automated so that users simply have to insert their device into the device, and playback starts automatically. This avoids unauthorised tampering and/or saves them from having to read the manual for the device.

So, the following example *script* automatically plays the uSD card as soon as it is inserted. You could create a *script* to do the same thing with the USB device, by simply changing the trigger and the URL.

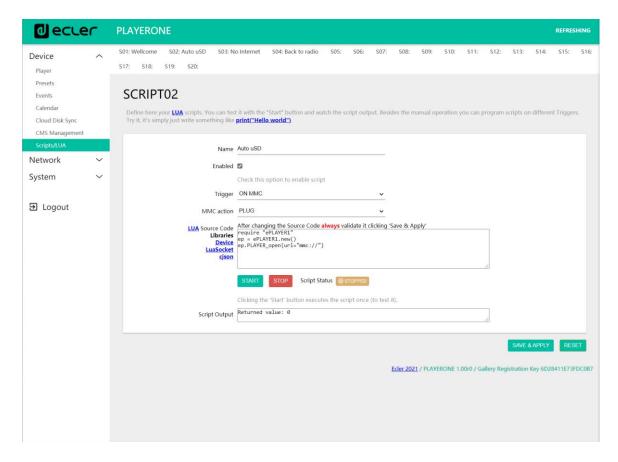

Figure 61

```
ep = ePLAYER1.new()
ep.PLAYER_open{url="mmc://"}
```

## 3.7.3. Example Script03:

Messages can be configured for practical uses. The following *script* displays a "NO INTERNET" message that flashes when the Internet (WAN) connection is lost. It has also been written in such a way that we can use the "blink" function multiple times within the same *script*. In addition, it loads *preset1*, which has local audio content stored and set to play (PLAY) when loaded, in order to ensure continuity of the music program.

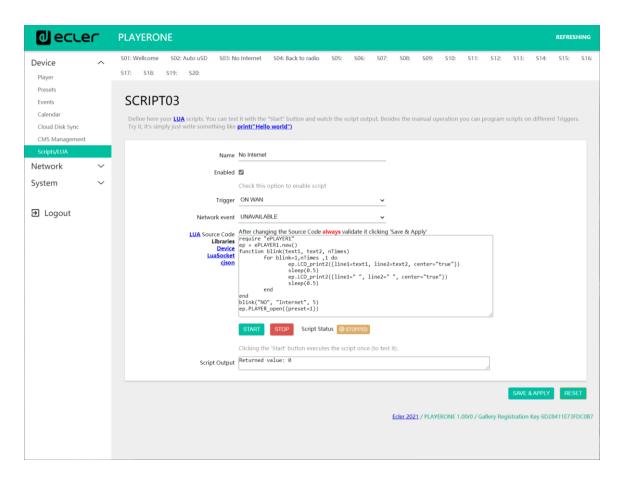

Figure 62

# 3.7.4. Example Script04:

### Play an Internet radio station when the Internet connection is restored

The following *script* loads a *preset* when an available Internet connection (WAN) is detected. It can be good to use this in combination with the silence detection event:

The device is playing an Internet radio station, however, due to a network problem, it no longer has access to the radio. After a few seconds without audio, the silence detection event is triggered, and the device starts playing content from the uSD card (back-up music). However, you want the radio that was playing to start up again automatically once the Internet connection is available again.

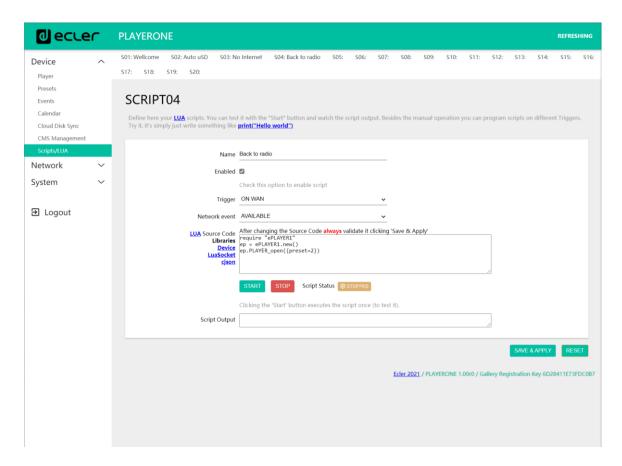

Figure 63

require "ePLAYER1"

ep = ePLAYER1.new()

ep.PLAYER\_open({preset=2})

#### 4. NETWORK

Allows you to configure the Ethernet and WiFi network interfaces.

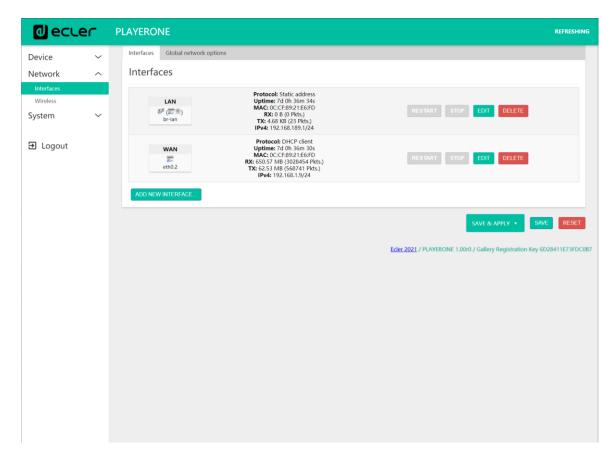

Figure 64: Network, Interfaces

- Interfaces: allows parameters to be edited for the wired connection, RJ45
   Ethernet port (LAN/WAN).
- Wireless: allows parameters to be set for the wireless connection, WiFi interface.

Please Note: for detailed information on all network parameters, click on this link.

#### 4.1. Connection via RJ45 cable

By default, PLAYER ONE/PLAYER ZERO has automatic network addressing (DHCP). To change to manual addressing (editing network parameters), access the web application and go to the Network/Interfaces menu.

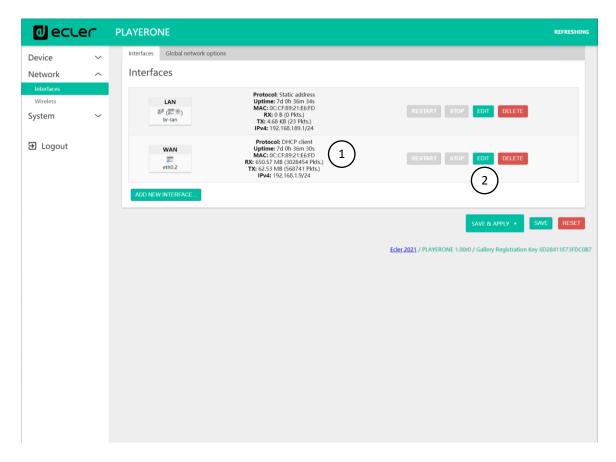

Figure 65

- 1 **Network information:** checking network parameters and network information
  - Protocol: DHCP client/static address
  - Uptime: connection time
  - MAC: MAC address of the device
  - RX: amount of data received
  - TX: amount of data transmitted
  - **IPv4:** IP address of the device
- 2 Edit network parameters: accesses the Ethernet interface configuration

Press the EDIT button to access the Ethernet interface configuration.

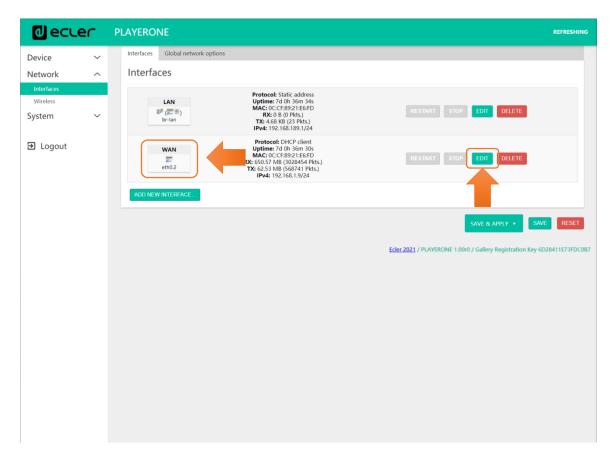

Figure 66: accessing the network configuration

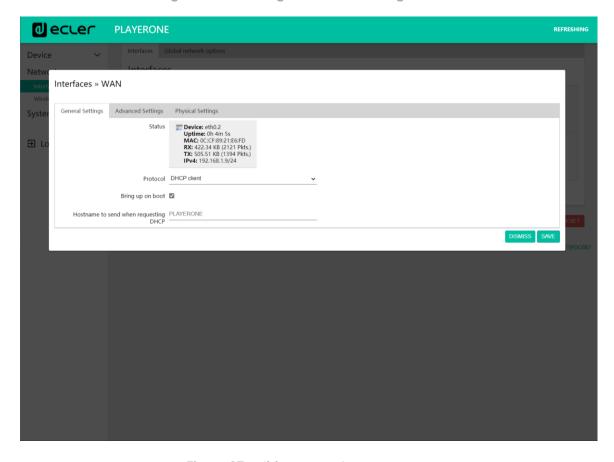

Figure 67: editing network parameters

Select *Static address* mode and press the SWITCH PROTOCOL button to edit the network addressing manually.

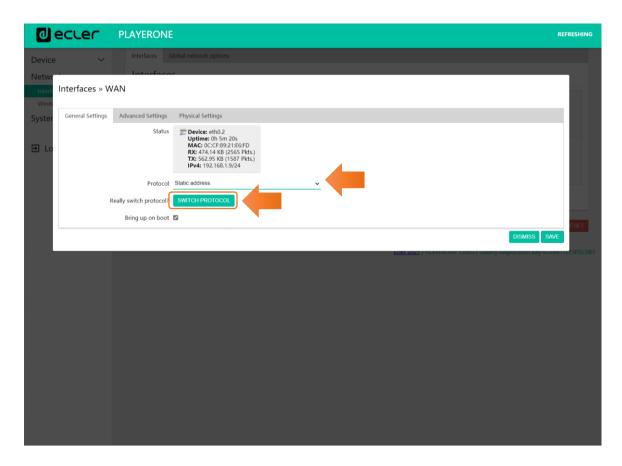

Figure 68

Configure the network parameters according to your infrastructure:

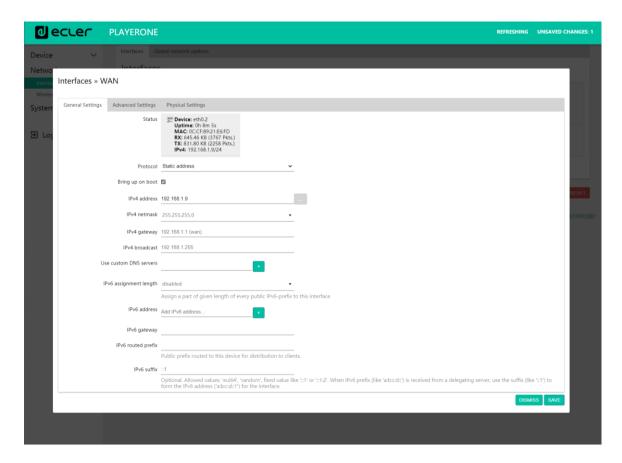

Figure 69

- IPv4 address: device network address
- **IPv4 netmask**: subnet mask
- IPv4: gateway (switch/router with Internet access)
- DNS1: Domain Name System 1 (optional)
- DNS2: Domain Name System 2 (optional)

Save the changes on the Edit page, and apply them on the Network/Interfaces page.

# 4.2. Point-to-point wireless connection

PLAYER ONE/PLAYER ZERO can establish a point-to-point wireless connection with a WiFi interfaced device (PC, *smartphone*, *tablet*, etc.), either for accessing the web application or for *streaming* via AirPlay/DLNA.

Make sure that the wireless connection is enabled and the device is set to MASTER (Access Point) mode.

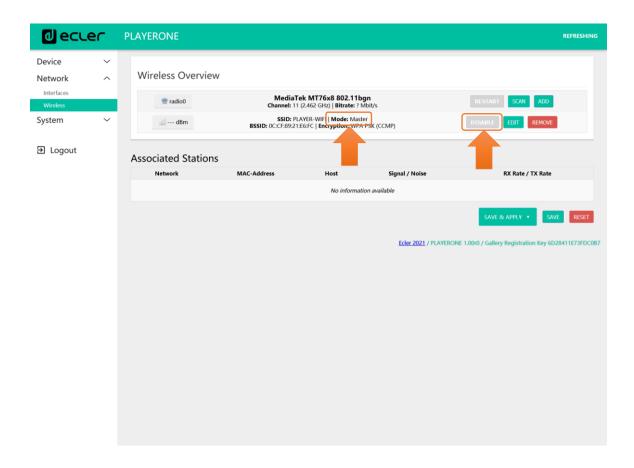

Figure 70: WiFi interface configuration

In your device's WiFi settings, select your device's WiFi network (factory default: PLAYER-WIFI), and enter the password (0123456789). A point-to-point wireless connection will be established.

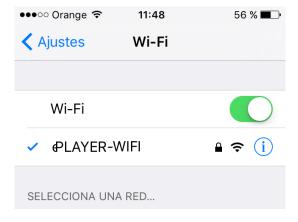

Figure 71: WiFi settings on a smartphone

If you have more than one Ecler player in the same system, or you simply want to customize the parameters with which the network is displayed, we recommend changing the SSID and password of the WiFi network of your device(s). To do this, click on the EDIT button and adjust the WiFi network parameters according to your needs. When you have made the changes, save and apply them.

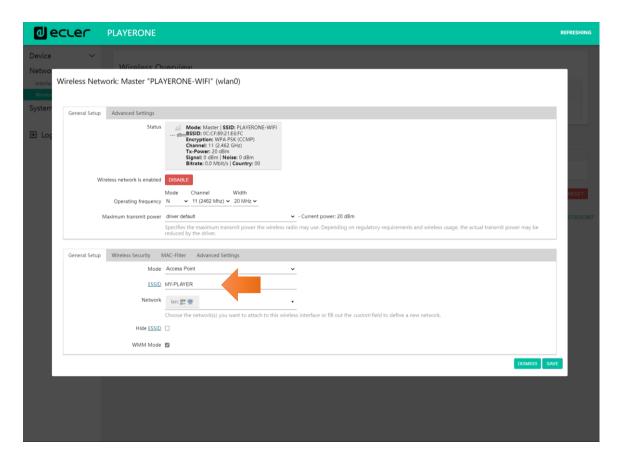

Figure 72: editing WiFi network SSID

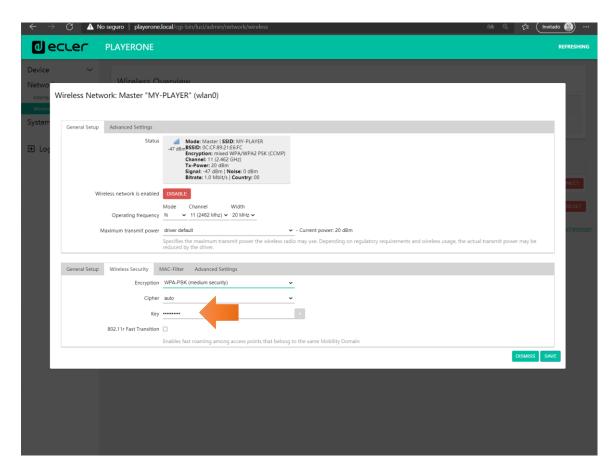

Figure 73: editing WiFi password

# 4.3. Connecting to a WiFi network

PLAYER ONE/PLAYER ZERO can connect to the Internet via a home WiFi network to access network addresses, such as Internet radios or remote file syncing services, such as Google Drive.

On the WiFi interface configuration page, click SCAN.

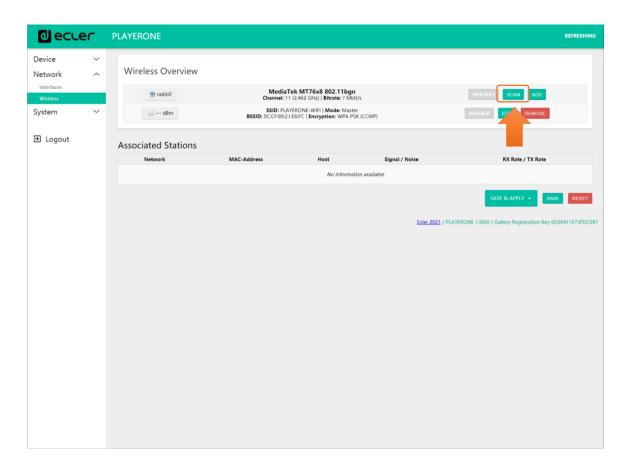

Figure 74

Select your home WiFi network.

Please Note: PLAYER ONE/PLAYER ZERO is only compatible with 2.4GHz wireless networks.

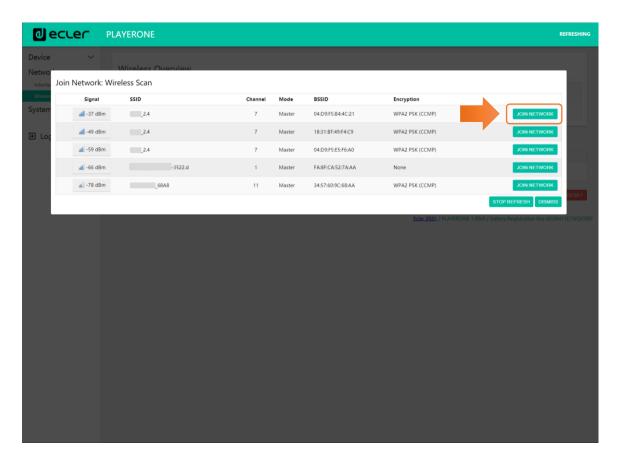

Figure 75

Enter the password of the WiFi network you want to connect to and press the SUBMIT button.

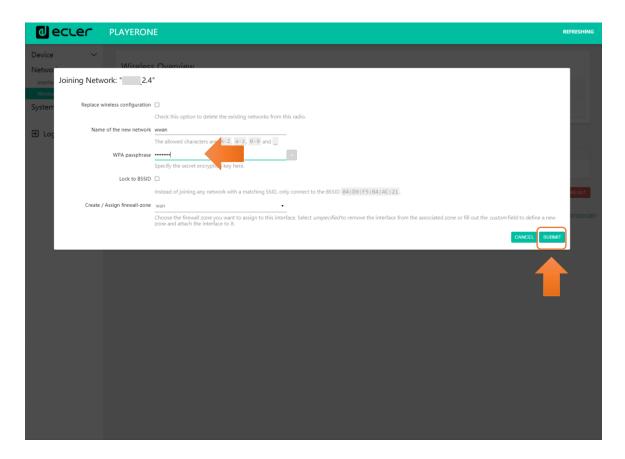

Figure 76

The WiFi network settings are shown below. Press the SAVE button if you do not need to make any additional changes.

Please Note: the operating mode has changed to Client.

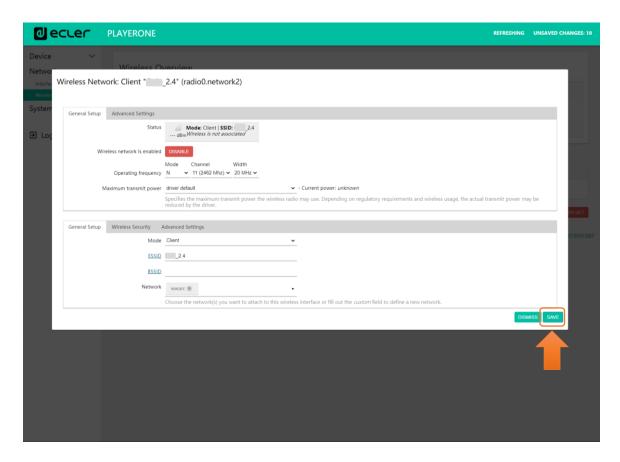

Figure 77

A wireless connection to your WiFi network will be established.

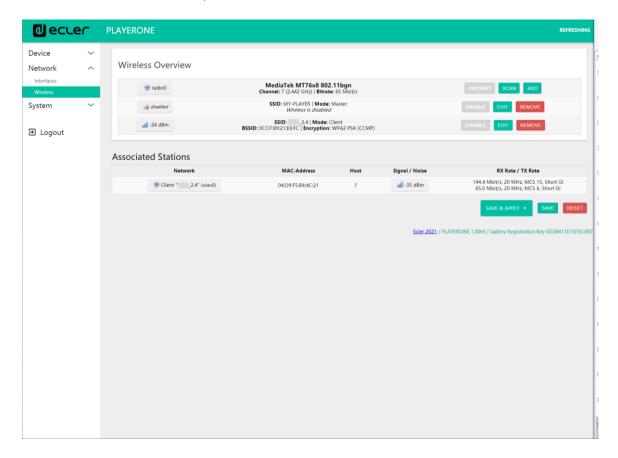

Figure 78

#### 5. SYSTEM

In the Settings menu you can make changes as an administrator, such as changing the device name, or the password for accessing the web application, or local media encryption, resetting the device to factory settings, saving backups, updating firmware, etc.

#### 5.1. Name and Time

Device name and time sync settings.

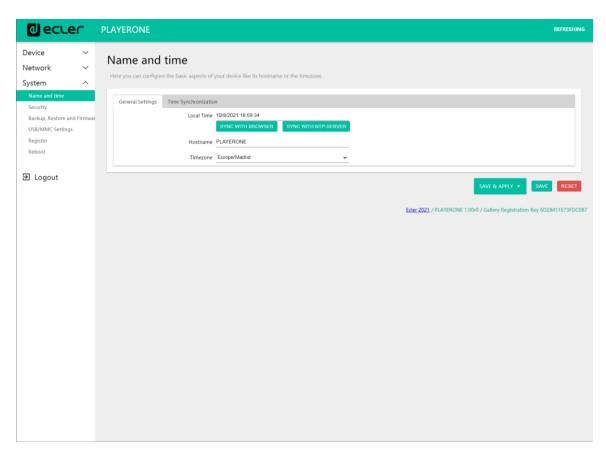

Figure 79: Name and Time, General settings

## 5.1.1. General settings

3 **Local Time**: setting the time on the device. You can sync it with the browser time (Sync with Browser), and/or you can sync it via NTP server: recommended if you have an Internet connection and you are using calendar-triggered events.

- Please Note: syncing with an NTP server means you don't have to worry about summer and winter time changes.
- 4 **Hostname**: device name. Name that will be displayed on other services such as AirPlay, RePLAYER control application or mDNS. By default, this is "playerone" for PLAYER ONE and "playerzero" for PLAYER ZERO. Enter "hostname.local" in your browser's search bar to access the device's web GUI: playerone.local or playerzero.local, by default.
- 5 **Timezone**: setting the time zone. It is important to set this correctly if you are managing calendar events.

## 5.1.2. Time synchronization

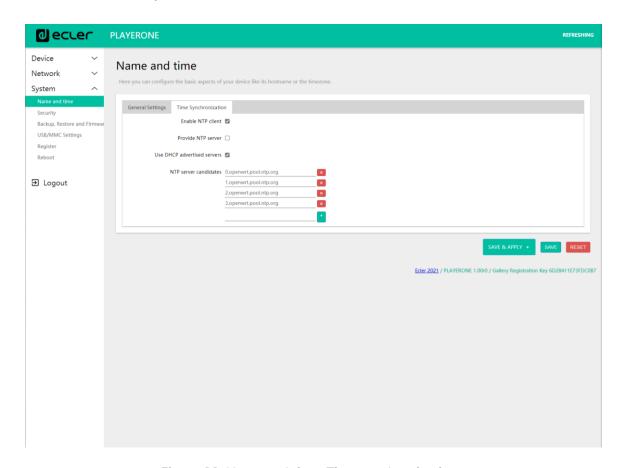

Figure 80: Name and time, Time synchronization

Enable/disable time syncing with an NTP server. This also allows you to manage the candidate servers for syncing.

Please Note: PLAYER ONE/PLAYER ZERO has an internal clock that means that you won't lose the time setting if it is not connected to the mains or not synced

with an NTP service. However, please note that this clock has an accuracy of  $\pm 1$  minute/month.

# 5.2. Security

On this page, changes can be made to prevent unauthorized personnel from tampering with the player.

## 5.2.1. Web password

Password for accessing the web application. By default, ecler.

Please Note: the user is always root. This cannot be changed.

Device Network System Control of Replayer Network System Parameters and Timese Use/AMA Settings Register Reboot Department of Timese Repeat password Immediately Replaced Immediately Replaced Immedia

Figure 81

# 5.2.2. Front panel functions

Setting the front panel button lock to prevent unauthorised tampering or changing of administrator settings. **O**nly available on PLAYER ONE.

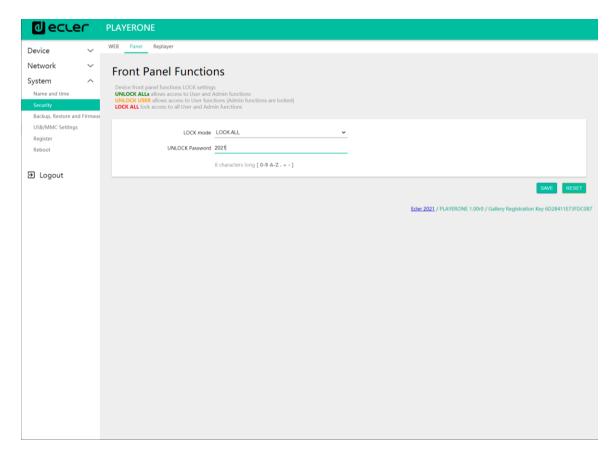

Figure 82

- LOCK mode: selection of the lock mode
  - o UNLOCK ALL: unlocks all buttons on the front panel.
  - UNLOCK USER: locks access to the device configuration menu (administrator functions), allowing the use of all other functionalities.
  - o LOCK ALL: locks all buttons on the front panel.
- UNLOCK Password: Password for unlocking. If the device is in lock mode, once you have entered the password, you will have a window of time in which to use the device. After you stop using it, the device will automatically lock the controls again.

# 5.2.3. RePlayer

4-digit PIN for accessing the device via the RePLAYER control application. Click on this <u>link</u> to find all the information and documentation related to the control application.

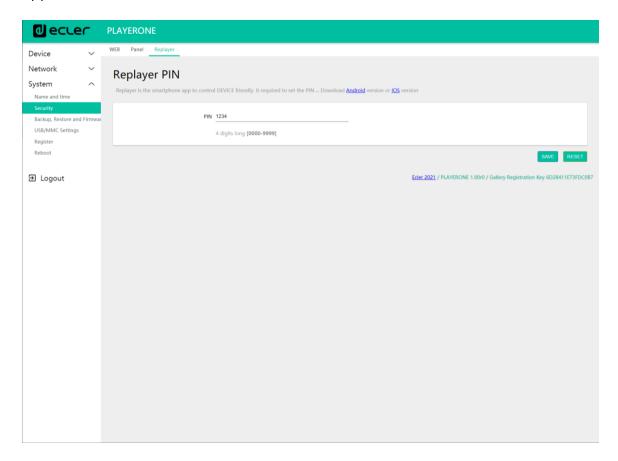

Figure 83

# 5.3. Backup, Restore and Firmware

Manage backups of your device and retrieve configuration files, and also update the firmware version.

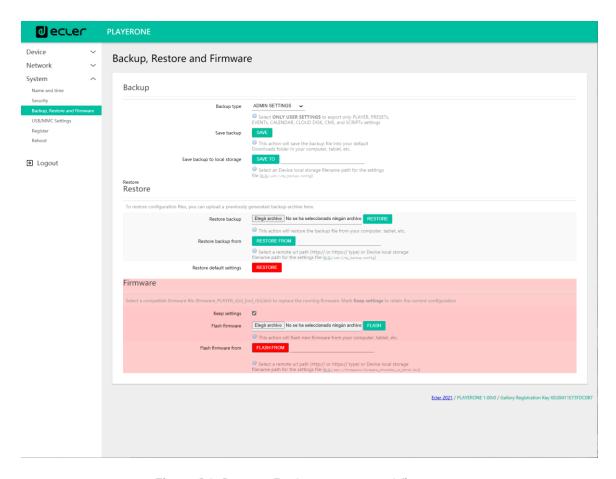

Figure 84: System. Backup, restore and firmware

# 5.3.1. Make backups

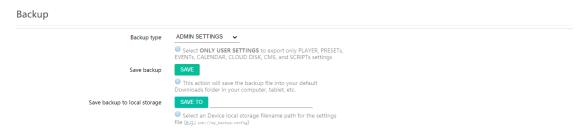

Figure 85: Backup

- 6 Backup type: type of backup.
  - ADMIN SETTINGS: saves all settings (both administrator and user settings).
  - o **USER SETTINGS**: only saves the user settings.
  - o **GALLERY SETTINGS**: saves the settings that are compatible with the Ecler Gallery platform.

|                           | ADMIN SETTINGS | USER SETTINGS | GALLERY SETTINGS |
|---------------------------|----------------|---------------|------------------|
| Player                    | <b>√</b>       | ✓             | <b>✓</b>         |
| Presets                   | ✓              | ✓             | <b>√</b> ∗       |
| Calendars                 | ✓              | ✓             | ×                |
| Events                    | ✓              | ✓             | ✓                |
| Scripts                   | ✓              | ✓             | ✓                |
| Google Drive              | ✓              | ×             | ✓                |
| Store and Forward         | $\checkmark$   | ×             | ✓                |
| Front panel lock settings | ✓              | ×             | ×                |
| Network settings          | $\checkmark$   | ×             | ×                |
| System: Name, Time & NTP  | ✓              | ×             | ×                |
| Player Profile            | ✓              | ×             | ×                |
| Encryption                | ✓              | ×             | ×                |
| Web password              | ✓              | ×             | *                |

<sup>\*</sup>Partial: no playlist

- 7 **Save Backup:** generates a backup that will be stored in the download folder which is configured in your browser.
- 8 Save backup to local storage: generates a backup that will be saved to the specified local storage address, with the specified name. For example, "mmc://backups/copy1.config" (example of a folder on a uSD card inserted in the player)

## 5.3.2. Restore backups and factory settings

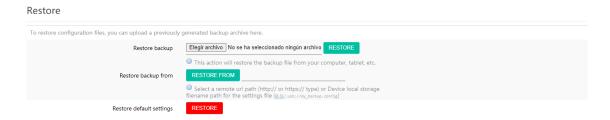

Figure 87: Restore backup

- 9 **Restore backup:** restores a configuration file (or backup) hosted on your computer, *tablet*, server, etc.
- 10 **Restore backup from:** restores a configuration file hosted on one of the device's storage media, USB or uSD. You can also restore a file hosted in a remote location, URL address.
- 11 **Restore default settings:** restores the device to factory defaults. Administrator and user settings will be lost.
- Please Note: if encryption is being used and you restore it to factory settings or restore an administrator file, the content on the storage media will not be able to be recovered.

### 5.3.3. Firmware Update

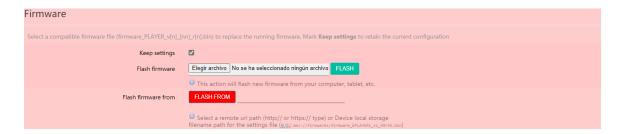

Figure 88: Firmware

- 12 **Keep Settings:** keeps the device's current settings. If you want to return to factory settings after updating the firmware, deselect this box. It is selected by default.
- 13 **Flash Firmware:** updates via a firmware file hosted on your computer, *tablet*, server, etc.

14 Flash Firmware from: updates via a firmware file hosted on one of the device's storage media, USB or uSD. You can also use a file hosted in a remote location with a URL address.

#### 5.4. USB/MMC Settings

This allows you to view the space used on the local storage media and manage the encryption function, if desired: for reasons of **security**, data **protection**, to protect the music content stored on the uSD card or USB device, etc. In this way, if the local storage media is removed without authorisation, the data will still be protected, as it will only be readable by the device that encrypted it.

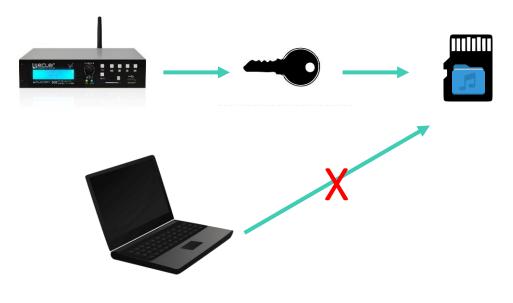

Figure 89: encryption concept

#### It operates as follows:

- 1. The device encrypts the media, formatting the external drive. This process deletes all content from the memory of the uSD or USB device.
- 2. This process **may take several minutes**. "FORMATTING..." is displayed on the LCD screen for the duration of the process (PLAYER ONE only).
- At the end of the process, "NO FILES" will be displayed on the LCD screen, indicating that it has been **formatted correctly** and there are no audio files on the external media (PLAYER ONE only).
- 4. The external drive is now ready to download content using the "Cloud disk sync" tools Store and Forward (rsync) and Google Drive -.

Please Note: once this feature is disabled, if you re-enable it, you will need to restart the process described above.

Some **considerations** with regards to the encryption function:

- The encryption process is **destructive**, as formatting the external drive deletes all the files on it.
- Once this function is enabled, any other external device (uSD or USB) that
  is inserted into the corresponding port, and which does not contain the
  encryption keys, will be encrypted and therefore all files will be deleted.
  As a result, it will not be able to play content other than that which is
  hosted on the media that the device itself has encrypted.
- The external storage media cannot be read by any other device (including other PLAYER ONE/PLAYER ZERO) that does not have the encryption keys.
- The content can be read by the device that encrypted it, as long as the encryption option is not changed. That is, if the encryption function is disabled, the device will stop using this function and therefore will be able to read any external storage media. However, it loses the keys to the previously encrypted external media, and you will therefore not be able to play the content stored on them.

Please Note: encryption is a tool that is designed to be used in conjunction with other content syncing tools: "Store and Forward" (rsync) and "Google Drive". The external storage media, as it is encrypted, cannot be read or written to (copy contents) by any device, such as a computer. Therefore, the only device capable of copying content onto the media is the player that encrypted it. The "Store and Forward" (rsync) and "Google Drive" tools make this possible.

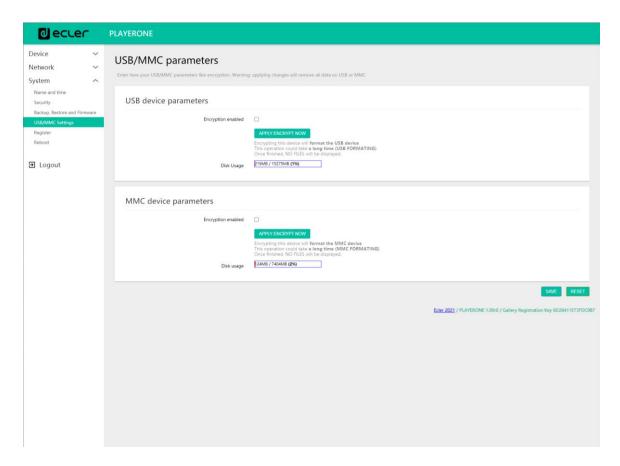

Figure 90: USB/MMC Settings

- 15 **Encryption enabled:** enables/disables media encryption, USB or uSD. If you save this setting, the device will encrypt the disk the next time the drive is mounted, either when the media is inserted or when the device is rebooted.
- 16 Apply Encrypt now: immediately encrypts the media.
- 17 **Disk Usage**: capacity of the storage media in MB, and percentage of the storage media that is in use (%), uSD card and USB device respectively. If no media is found, "NO DISK" will be displayed on the LCD screen (PLAYER ONE only)

### 5.5. Register

The **register** allows you to keep a **detailed record of the** device's **activity**. This information can be useful for troubleshooting, monitoring device activity, checking for correct programming, etc.

The lines in the register contain information about actions performed by the device, errors and/or announcements, along with time information (when

different events occur). The register page displays a list of the register lines reported by the device.

The device register is updated daily, and also when it is rebooted. The previous register lines are deleted. However, a copy of each day's register can be kept on local storage media. This feature allows you to view the register for several days.

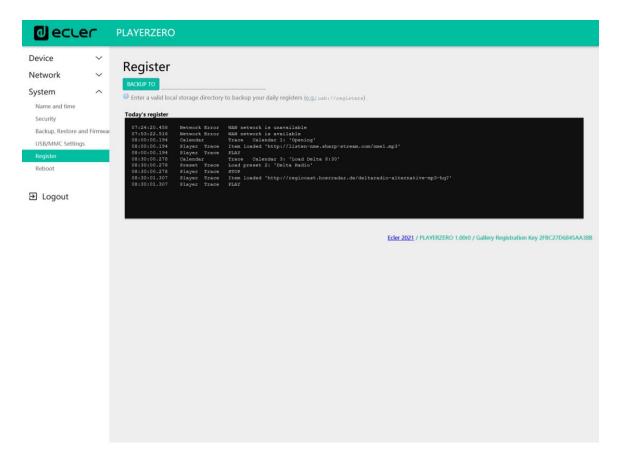

Figure 91: Register

18 **Backup to:** allows you to save a copy of the register file for each day to a local storage medium. The path must be specified ("usb://registers", for example).

#### 5.6. Reboot

Allows you to reboot the device from the web application. Click the PERFORM REBOOT button to force the player to reboot.

## 6. Annex I: SSH server configuration for Store & Forward

The Cloud Disk Sync module, Store and Forward, on the PLAYER ONE/PLAYER ZERO allows the device to download remote audio content to local storage media (USB/uSD). When active, it daily checks a remote location that hosts audio content, compares this content with the current content stored on its local media (USB/uSD) and if necessary (if differences are detected), synchronises the local content so that it is an exact copy of the remote content. This is a safe method of playing content with the device during working hours (during the day), storing it on a local media without the risks associated with real-time streaming.

Store and Forward utility for synchronizing music content remotely uses rsync (Remote Sync) tool for it.

In this guide, it is shown an example of how to configure a **SSH server using Linux** (Ubuntu Desktop 18.04.2 LTS). It is important, that all machines, server and clients, are connected to the same network (LAN/Intranet).

**Important note**: for configuring Store and Forward cloud-based, would be necessary to hire a VPS (Virtual Private Server) service in order to get a Public IP and access to the SSH server over the Internet.

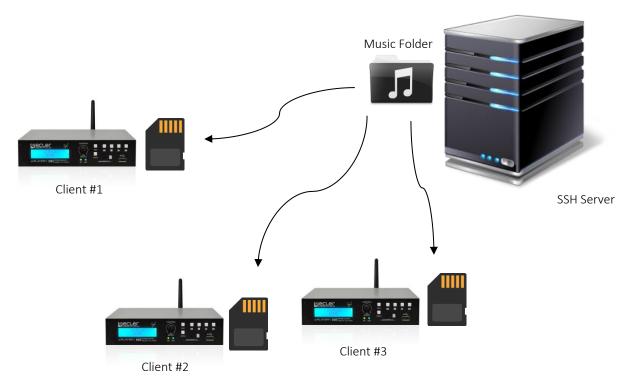

Figura 92: S&F synchronization

## 6.1. Content groups

A content group is a group if devices that synchronize the same audio content using the Store and Forward utility. It is necessary to create a different user for each content group. Thus, a device assigned to a content group can access only to the content assigned to that group, and not to other content. This procedure states for security. Each content group will manage its private key to access assigned content in the server that hosts all the music, advertisements, voice messages, etc.

Each content group, or user, can have associated multiple connections at the same time. The maximum number of simultaneous connections will depend on the power of the hardware (server).

So, we will be creating as many content groups, or users on Linux, as contents (music folder e.g.) we want to manage.

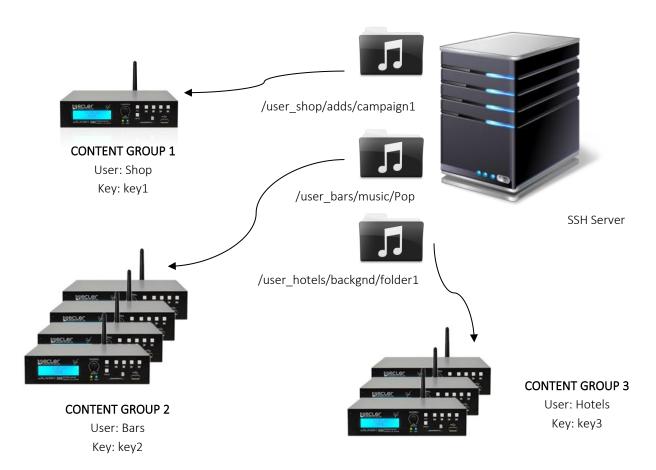

Figura 93: content groups

For a simple configuration, it is possible to create a single user, so, every device can access to its content using the same user and key. It is skipped security level in this configuration. A skilled user could configure the Store and Forward using the embedded web server in the player (changing the folder assigned to it), in order to access to any content in the SSH server, since the key is known.

It is recommended to create a user per content group for professional applications in which the same SSH server hosts content for different companies. However, if the final user is generating its own content, a single user would be enough.

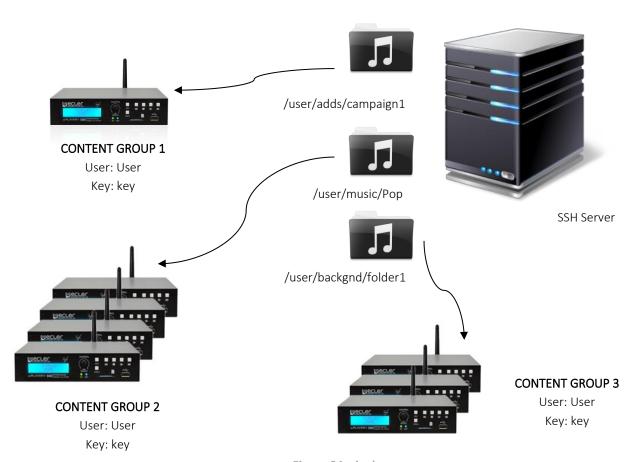

Figura 94: single user

## 6.2. Installing SSH on Linux

First of all it is necessary to install the SSH package on Linux. Open a terminal and type:

sudo apt-get install ssh

NOTE: you can open a terminal by using the shortcut  $\{ctrl + alt + T\}$ .

### 6.3. Creating users on Linux

There will be created as many users as content groups have to be managed. To add a new user, type:

sudo adduser <new\_user\_name>

Where <new\_user\_name> stands for the name you want to give to the content group, for example:

sudo adduser hotels

```
ecler@ecler: ~
File Edit View Search Terminal Help
ecler@ecler:~$ sudo adduser hotels
Adding user `hotels'
Adding new group `hotels' (1001) ...
Adding new user `hotels' (1001) with group `hotels' ...
Creating home directory `/home/hotels' ...
Copying files from `/etc/skel' ...

    Enter a password for the user

Enter new UNIX password:
Retype new UNIX password: ←
passwd: password updated successfully
                                                               - Repeat the password
Changing the user information for hotels
Enter the new value, or press ENTER for the default
          Full Name []: <
                                                           Enter,
          Room Number []: 
Work Phone []:
                                                           Enter,
                                                           Enter
          Home Phone []:
                                                           Enter,
          Other []:
                                                           Enter
Is the information correct? [Y/n] y
                                                                               Enter "y" + ←Enter
ecler@ecler:~$
```

Figura 95

Now, login as the new user:

su <user\_name>

And enter the password introduced in the step before.

In this example:

su hotels

```
hotels@ecler: /home/ecler
                                                                                                     File Edit View Search Terminal Help
ecler@ecler:~$ sudo adduser hotels
Adding user `hotels' ...
Adding new group `hotels' (1001) ...
Adding new user `hotels' (1001) with group `hotels' ...
Creating home directory `/home/hotels' ...
Copying files from `/etc/skel' ...
Enter new UNIX password:
Retype new UNIX password:
passwd: password updated successfully
Changing the user information for hotels
Enter the new value, or press ENTER for the default
Full Name []:
Room Number []:
Work Phone []:
           Home Phone []:
           Other []:
Is the information correct? [Y/n] y
ecler@ecler:~$ su hotels
Password:
hotels@ecler:/home/ecler$
```

Figura 96

#### 6.4. Generating SSH keys

Before generating the SSH keys, it is necessary to go first to the home folder of the new user. To do this:

cd

Then use the following command to generate the keys and press enter to each question showed up:

ssh-keygen

```
hotels@ecler: ~
File Edit View Search Terminal Help
hotels@ecler:~$ ssh-keygen
Generating public/private rsa key pair.
Enter passphrase (empty for no passphrase): <-
Enter same passphrase again: <
Your identification has been saved in /home/hotels/.ssh/id_rsa.
Your public key has been saved in /home/hotels/.ssh/id_rsa.pub.
The key fingerprint is:
SHA256:ETgLiIn74VbEfiDz5CUdOopByD5Dy+4+l3xFaiBE2Es hotels@ecler
The key's randomart image is:
 ---[RSA 2048]--
 ** 0 ..0.
B+E B.=
 *o.Xo= o.
 00=0..0 S
    [SHA256]
hotels@ecler:~$
```

Figura 97

Add the public keys to the authorized keys. Use the following command:

```
cat .ssh/id_rsa.pub >> .ssh/authorized_keys
```

Display the private key you will need to introduce in the ePLAYER1's Store and Forward configuration page:

```
cat .ssh/id_rsa
```

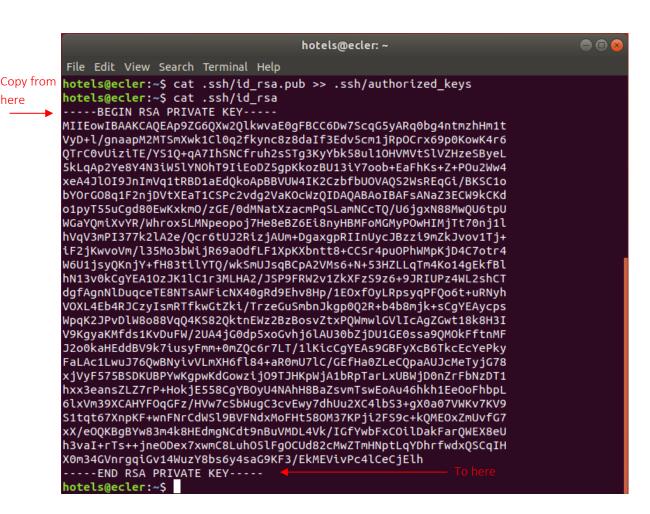

here

Figura 98

## 6.5. Adding audio content to the SSH server

The next step is to place the correct audio content in the SSH server for each specific user or content group. Thus, it will be created a folder inside the home directory of each content group:

sudo cp -r <path\_with\_content> <path\_to\_place\_it>

In this example, it will be copied the audio content in directory

sudo cp -r /home/ecler/sandf/hotels /home/hotels

Notice that in directory /home/ecler/sandf/ it is storage all the different audio content, for each content group or user, organized in folders.

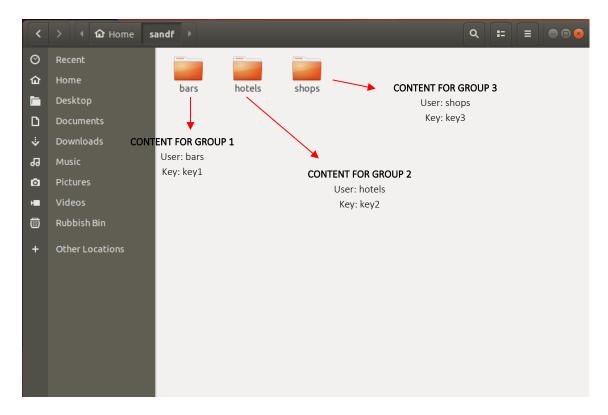

Figura 99

Copy the new directory created /home/hotels/hotels. It is the folder where audio contents are storage in the host and need to be copied into PLAYER ONE/PLAYER ZERO S&F's configuration page.

### 6.6. Configurind the remote source in the player

Finally, it can be configured the remote source (SSH server) in the S&F application.

 Host: is the IP of the SSH server. To check it you can type on the Terminal:

ifconfig

```
ecler@ecler: ~
File Edit View Search Terminal Help
ecler@ecler:~$ ifconfig
enp0s3: flags=4163<UP,BROADCAST,RUNNING,MULTICAST> mtu 1500
inct 10.0.2.15 netmask 255.255.255.0 broadcast 10.0.2.255
         inet6_fe80::a9e4:b724:7e2f:3f7 prefixlen 64 scopeid 0x20<link>
         ether 08:00:27:36:08:13 txqueuelen 1000 (Ethernet)
         RX packets 3109 bytes 2947550 (2.9 MB)
         RX errors 0 dropped 0 overruns 0 frame 0 TX packets 1493 bytes 182308 (182.3 KB)
         TX errors 0 dropped 0 overruns 0 carrier 0 collisions 0
lo: flags=73<UP,LOOPBACK,RUNNING> mtu 65536
         inet 127.0.0.1 netmask 255.0.0.0
         inet6 ::1 prefixlen 128 scopeid 0x10<host>
         loop txqueuelen 1000 (Local Loopback)
RX packets 376 bytes 35340 (35.3 KB)
         RX errors 0 dropped 0 overruns 0 frame 0
         TX packets 376 bytes 35340 (35.3 KB)
         TX errors 0 dropped 0 overruns 0 carrier 0 collisions 0
ecler@ecler:~$
```

Figura 100

- Port: Port of the SSH server. 22 (by default)
- Folder: the directory inside the SSH server with the audio content to sync
- Username: user or name of content group
- Private key: key generated for the user or content group

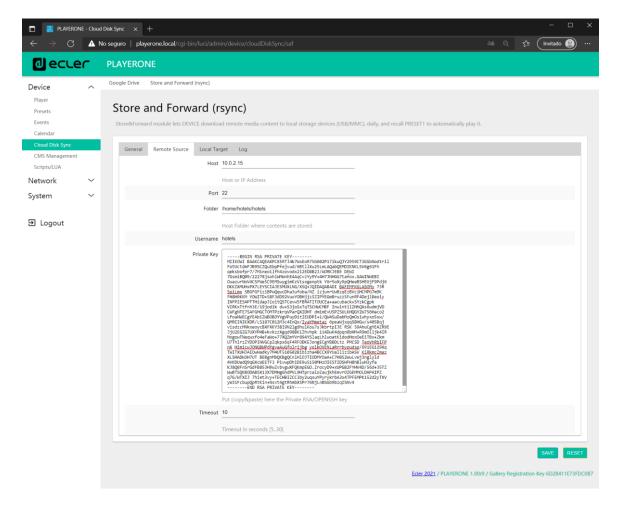

Figura 101

This configuration is the same for every device in the content group.

Repeat steps 3 to 6 for every content group you want to configure for Store & Forward.

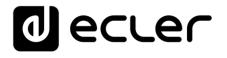